# 使用指南 Dell P2714H

使用產品前請閱讀使用說明 保留備有

機型編號:P2714H 法定型號:P2714Hc

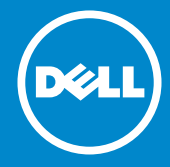

附註:附註為可協助您更佳使用電腦的重要資訊。 IJ

 $\triangle$  $\wedge$  注意:注意代表未遵守說明時,可能會發生硬體毀損或資料遺失。

警告:警告代表財物損壞、人員受傷或致死的可能性。

© 2015–2016 Dell Inc. 保留所有權利。

本文件所述之資訊若有變更,恕不另行通知。禁止在未取得 Dell Inc. 書面同 意書前,以任何方式重製本文件。

本文件所用的商標:*Dell* 以及 *DELL*標誌為 Dell Inc. 的商標。Microsoft 和 Windows 為 Microsoft Corporation 在美國和/或其他國家的註冊商標或商 標。

本文件可能使用其他商標與商業名稱,以代表宣稱此標誌與名稱的實體或 其產品。Dell Inc. 否認其他商標與商業名稱的所有權權益,除本身擁有者之 外。

2016 年 07 月 版本 A06

# **Contents**

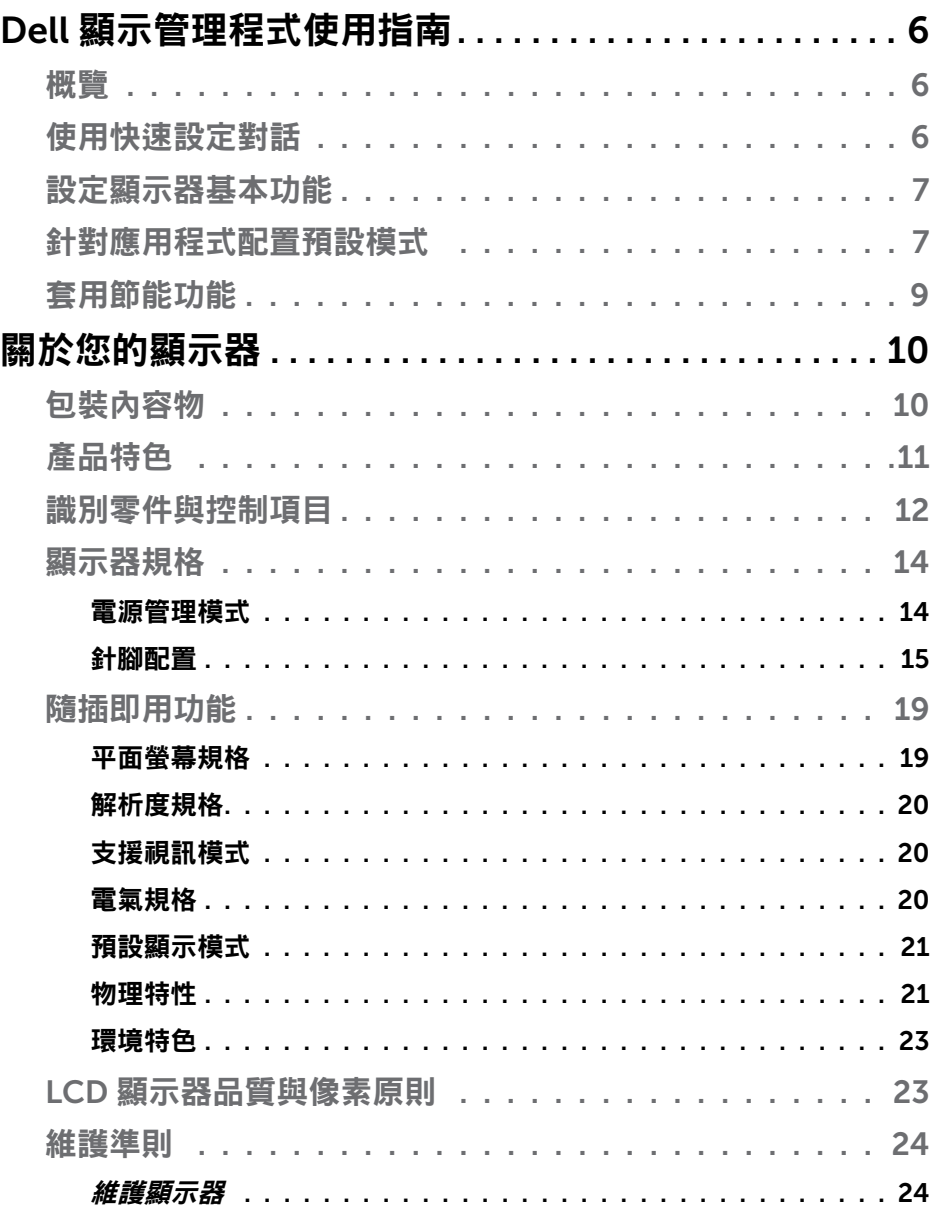

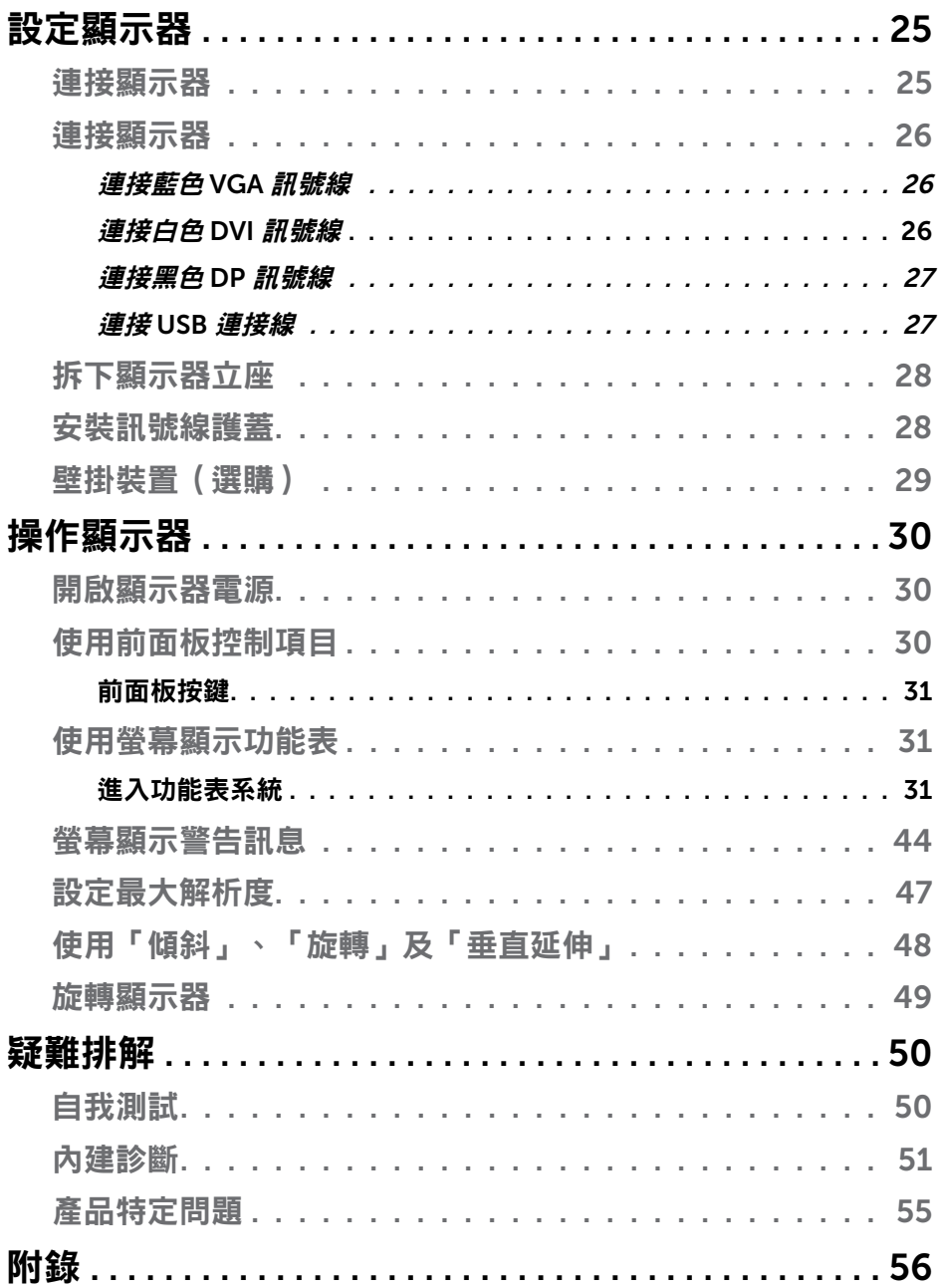

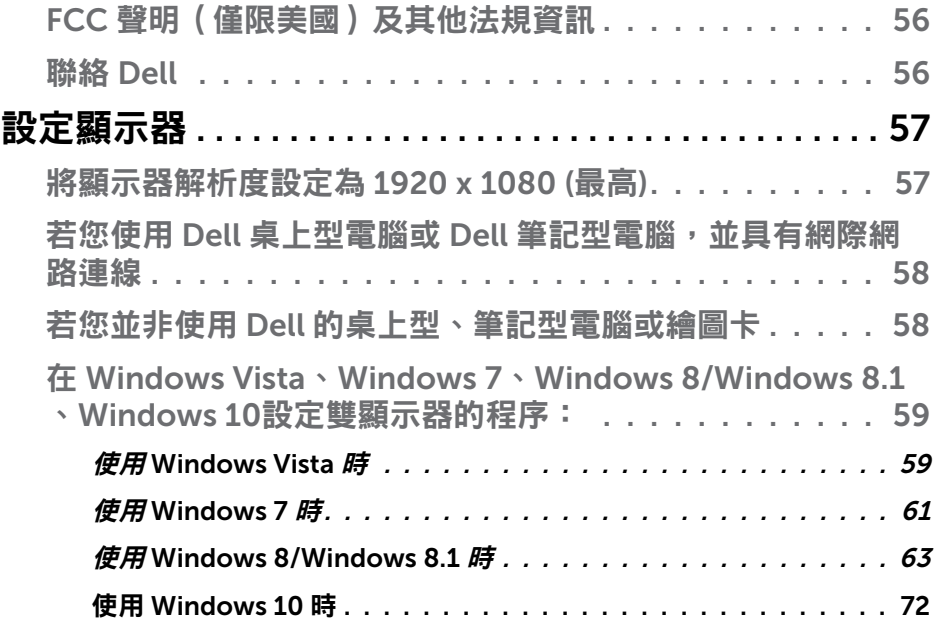

# <span id="page-5-0"></span>Dell 顯示管理程式使用指南

#### 概覽

Dell 顯示管理程式係為 Windows 應用程式,可用來管理單一顯示器或一組 顯示器。程式可讓您在特定的 Dell 機型上手動調整顯示的影像、配置自動 設定、進行電力管理、翻轉影像或執行其他功能。安裝完成後,Dell 顯示管 理程式會在系統開機時啟動,並在通知列上出現圖示。滑鼠滑過通知列圖示 時,即會針對系統所連接的顯示器,顯示其相關資訊。

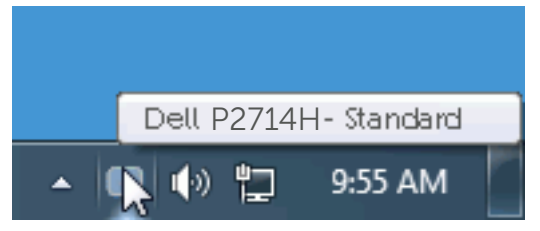

# 使用快速設定對話

點選 Dell 顯示管理程式的通知列圖示,即會開啟快速設定對話方塊。若系統 不止連接一個支援的 Dell 機型,則可透過功能表選擇指定的顯示器。快速設 定對話方塊可讓您方便調整顯示器的亮度、對比度,並可手動選擇預設模式 或設定為自動模式,亦可變更畫面解析度。

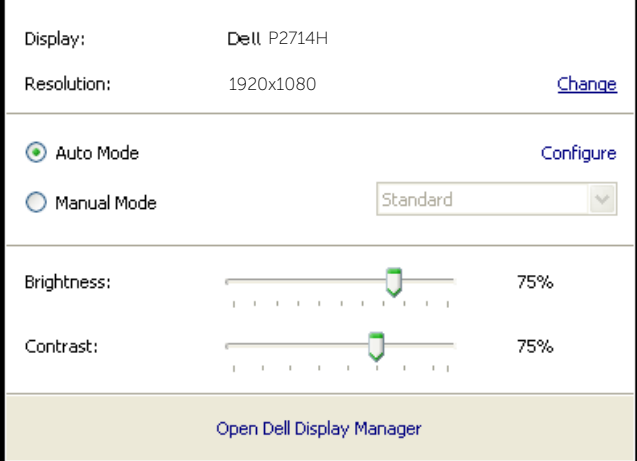

<span id="page-6-0"></span>亦可透過快速設定對話方塊,進入 Dell 顯示管理程式的進階使用者介面,藉 此調整基本功能、配置自動模式並使用其他功能。

#### 設定顯示器基本功能

您可透過基本標籤的功能表,針對所選顯示器手動套用預設模式,或者啟用 自動模式。自動模式可在特定應用程式出現在顯示器上時,自動套用偏好的 預設模式。變更模式時,畫面訊息會暫時顯示目前的預設模式。

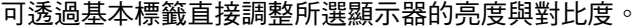

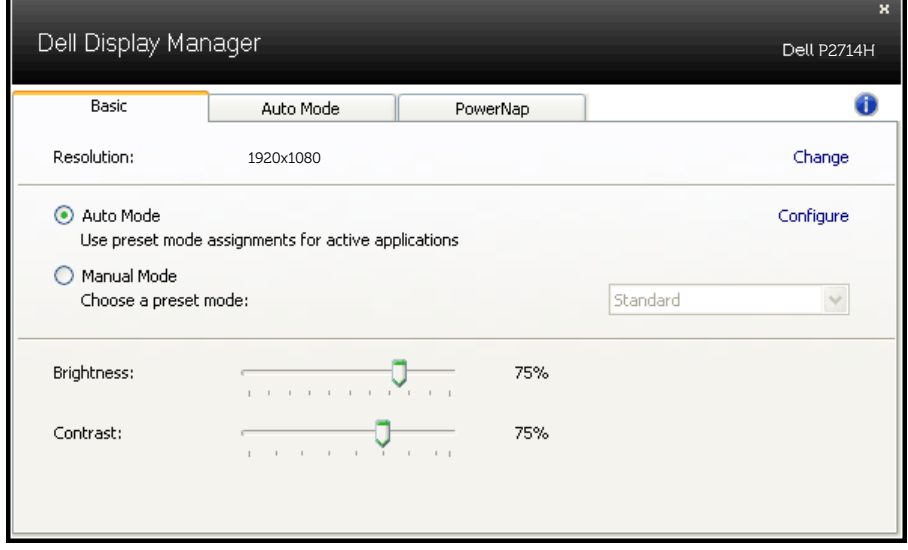

#### 針對應用程式配置預設模式

自動模式標籤能讓你透過特定應用程式來連結特定預設模式,再自動套用。 啟用自動模式後,Dell 顯示管理程式會在系統啟動連結應用程式時,自動切 換至對應的預設模式。配置給應用程式的預設模式,可同樣套用至連接的其 他顯示器,或在不同的顯示器上使用個別的預設模式。

Dell 顯示管理程式已經針對許多熱門應用程式,事先配置其預設模式。若要 新增應用程式至配置清單,只要從桌面、Windows 開始功能表或其他地方拖 曳應用程式,再放置於現有清單中即可。

《 附註:預設模式配置是專為批次檔案所設計,並不支援也無法使用指令 碼、載入器,以及 zip 封存檔案或壓縮檔案等非執行檔。

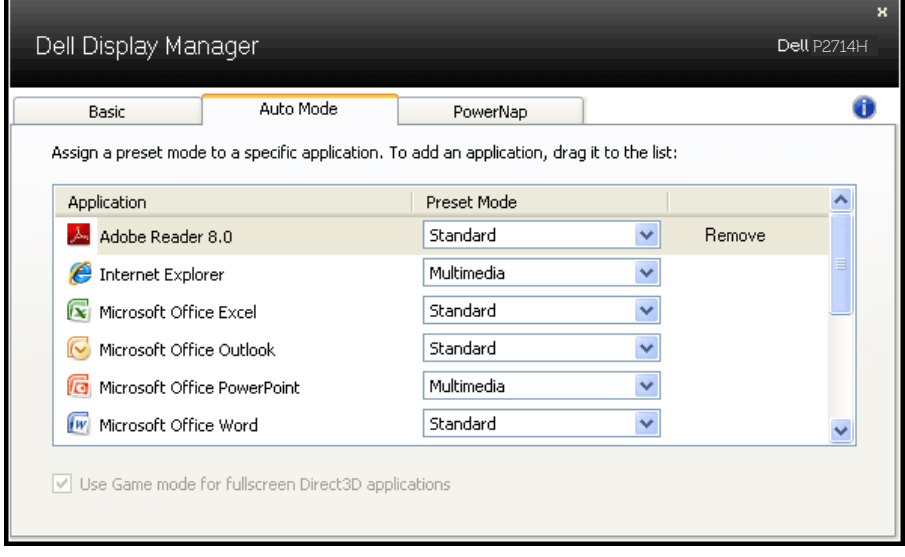

# <span id="page-8-0"></span>套用節能功能

#### 支援的 Dell 機型上附有 PowerNap 標籤,可使用節能功能。螢幕保護程式啟 動時,顯示器的亮度會自動降至最低程度,或者進入休眠以節省額外電力。

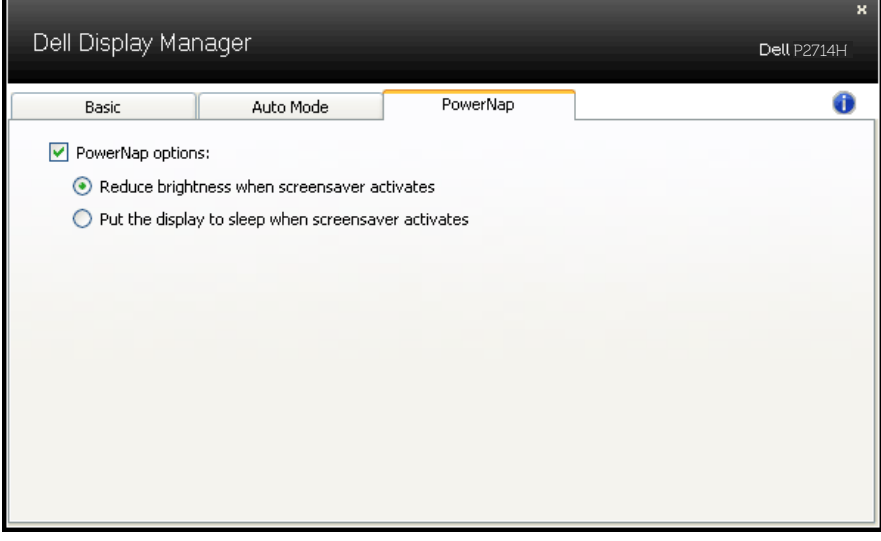

# <span id="page-9-0"></span>關於您的顯示器

## 包裝內容物

您的顯示器出貨時隨附下列元件。請確保您已收到這些元件,若有短缺,請 聯絡 [Dell](#page-55-1)。

24 附註:部分項目可能屬於選購品,因此並未與顯示器一同出貨。有些功能 或媒體不適用於特定國家。

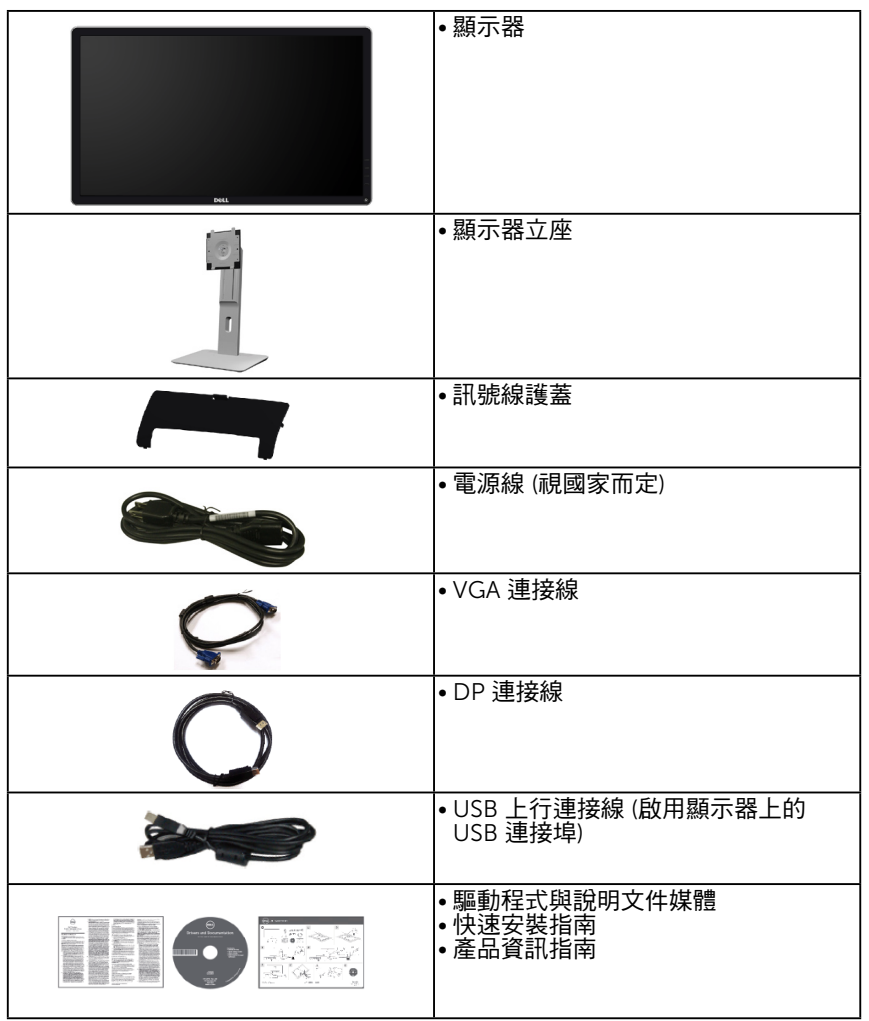

# <span id="page-10-0"></span>產品特色

Dell P2714H 平面顯示器採用主動式距陣、薄膜式電晶體以及液晶顯示技 術。顯示器特色包括:

- P2714H:68.6 公分(27.0 英寸)對角可視影像大小, 1920 x 1080 解析度,並支援低解析度的全螢墓顯示。
- $\text{IFD}$  背光。
- 傾斜,旋轉,垂直伸展和旋轉調節功能。
- 可拆式底座以及符合影像雷子標準協會 (VESA) 的 100 公釐載掛孔,提供 彈性的載掛方案。
- 隨插即用功能(若系統支援)。
- 螢墓顯示 (OSD) 調整功能,可輕鬆設定並最佳化螢幕表現。
- 軟體與說明文件媒體內含資訊檔 (INF)、影像色彩校正檔 (ICM) 以及產品 說明文件。
- 顯示器隨附光碟內含 Dell 顯示管理軟體。
- 安全鎖插孔。
- 立座鎖定。
- 資產管理功能。
- CECP。
- 符合 RoHS 規範。
- TCO 認證顯示器。
- 不含 BFR/CFR/PVC (無鹵素), 不包含外部連接線。
- 顯示器僅使用無砷玻璃與無水銀材質製造。
- 高動態對比率 (2,000,000:1)。
- 睡眠模式待命電源為 0.3W。

# <span id="page-11-0"></span>識別零件與控制項目

#### 正面視圖

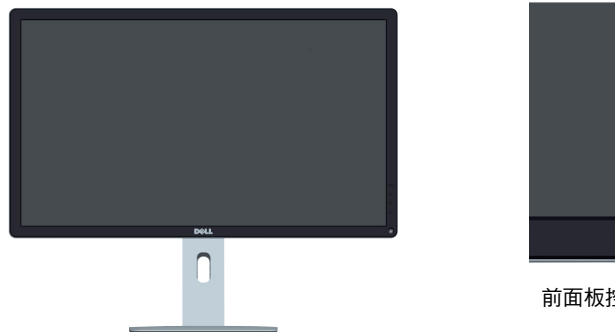

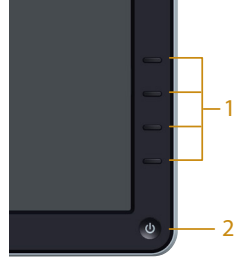

前面板控制項目

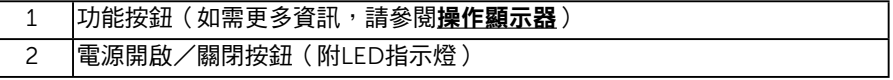

背面視圖

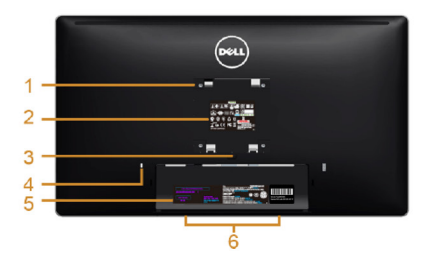

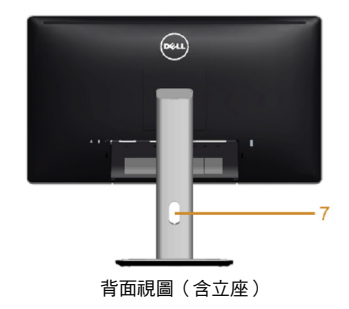

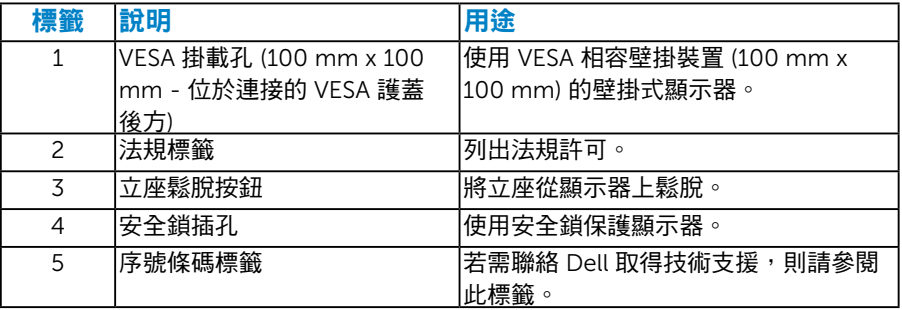

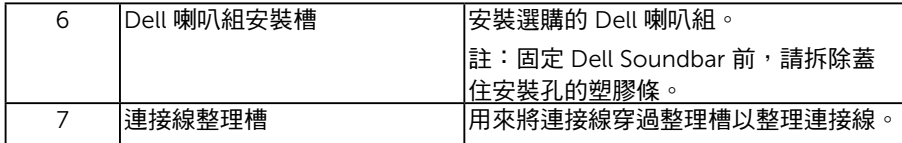

側面視圖

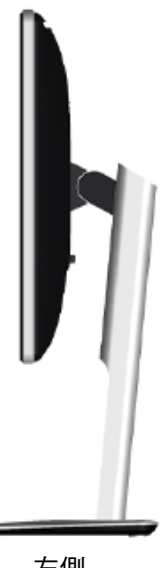

左側

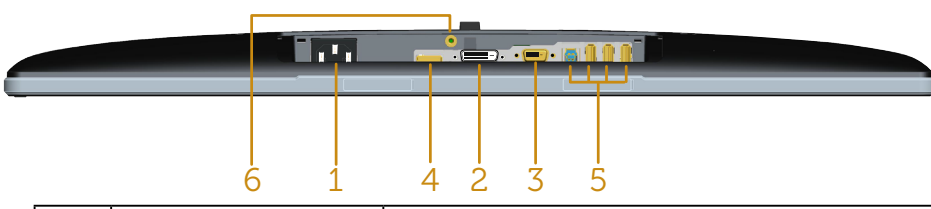

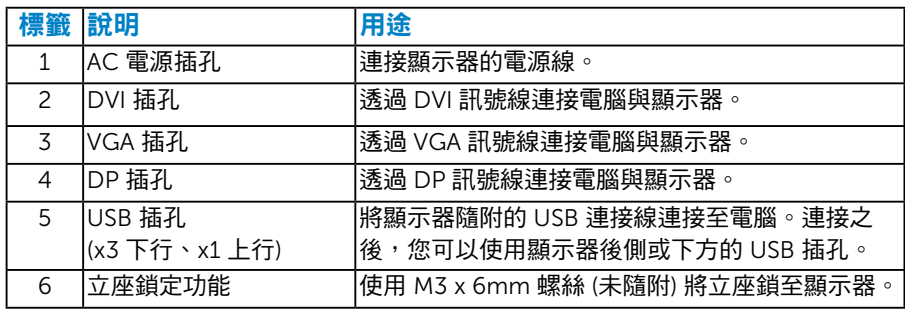

#### <span id="page-13-0"></span>顯示器規格

以下章節說明不同的電源管理模式以及顯示器各種連接器的針腳配置。

#### 電源管理模式

若您的電腦有安裝 VESA DPM 相容繪圖卡或軟體,則顯示器未使用時會自動 減少耗電量。這稱為省電模式。若電腦偵測到鍵盤、滑鼠或其他輸入裝置發 出輸入訊號,則顯示器會自動恢復運作。以下表格列出耗電量以及自動省電 功能的燈號:

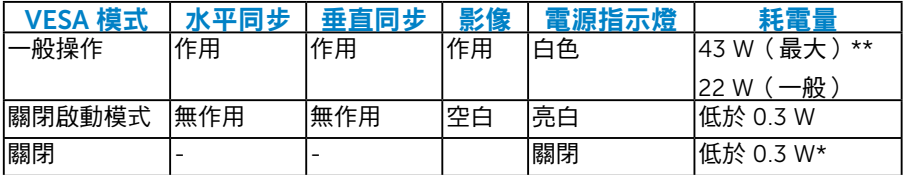

OSD 僅會在*一般操作*模式下運作。若在關閉啟動模式中按下電源按鈕以外的 任何按鈕,即會顯示下列訊息:

#### Dell P2714H

There is no signal coming from your computer. Press any key on the

keyboard or move the mouse to wake it up.

If there is no display, press the monitor button now to select the correct input

source on the On-Screen-Display menu.

#### (ම)

啟動電腦與顯示器[使用螢幕顯示功能表](#page-30-1).

\* 若要在「關閉」模式下達到零耗電量,則需將電源線從顯示器上拔除。 \*\* 最大亮度與對比度時,耗電量最大。

# <span id="page-14-0"></span>針腳配置

針 D-Sub 接頭

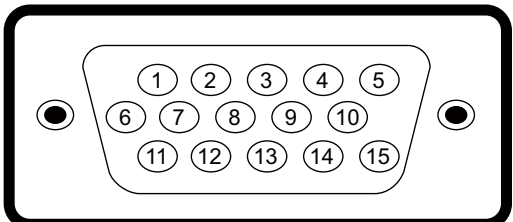

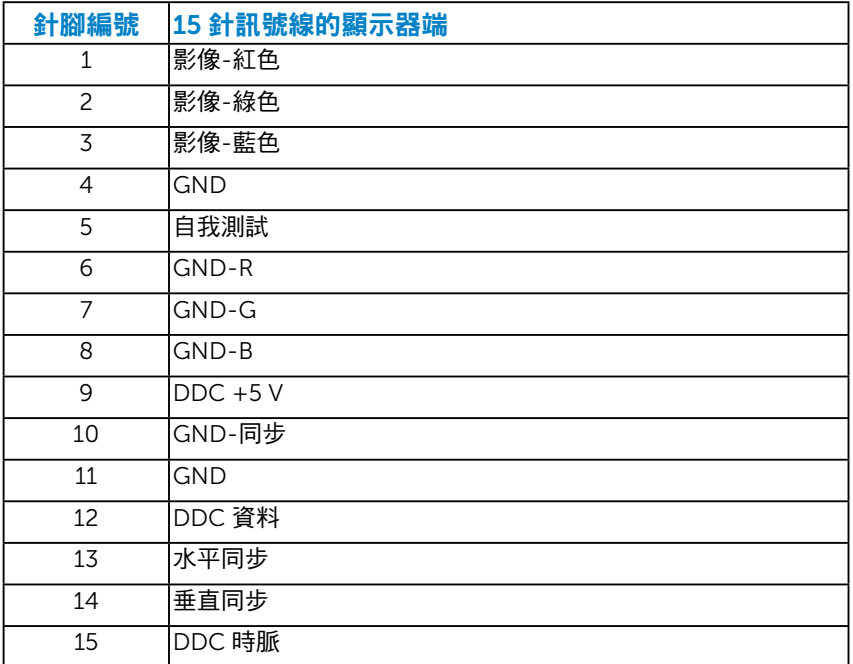

DVI 插孔

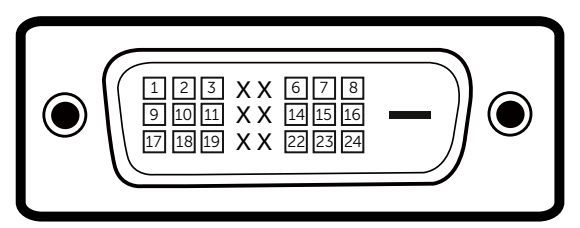

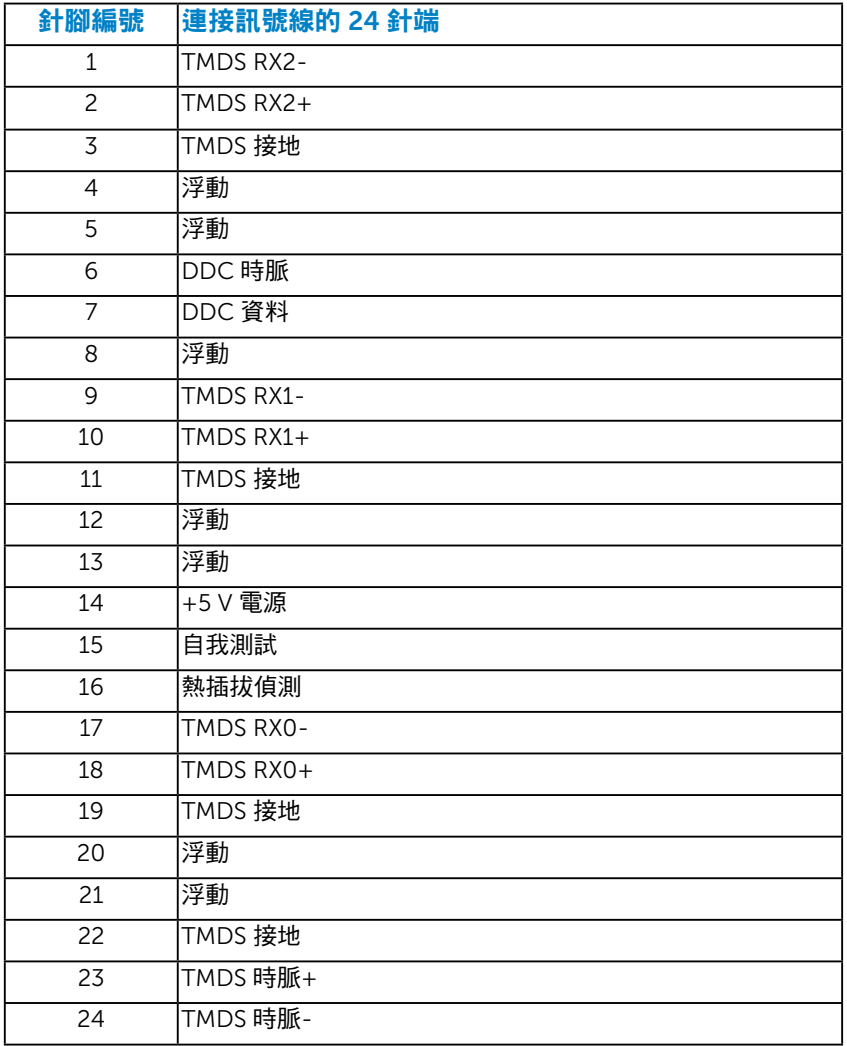

#### 顯示連接埠插孔

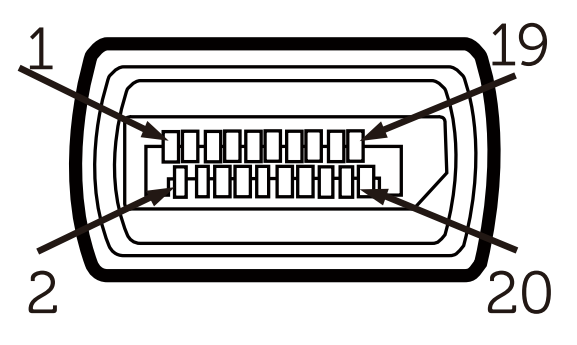

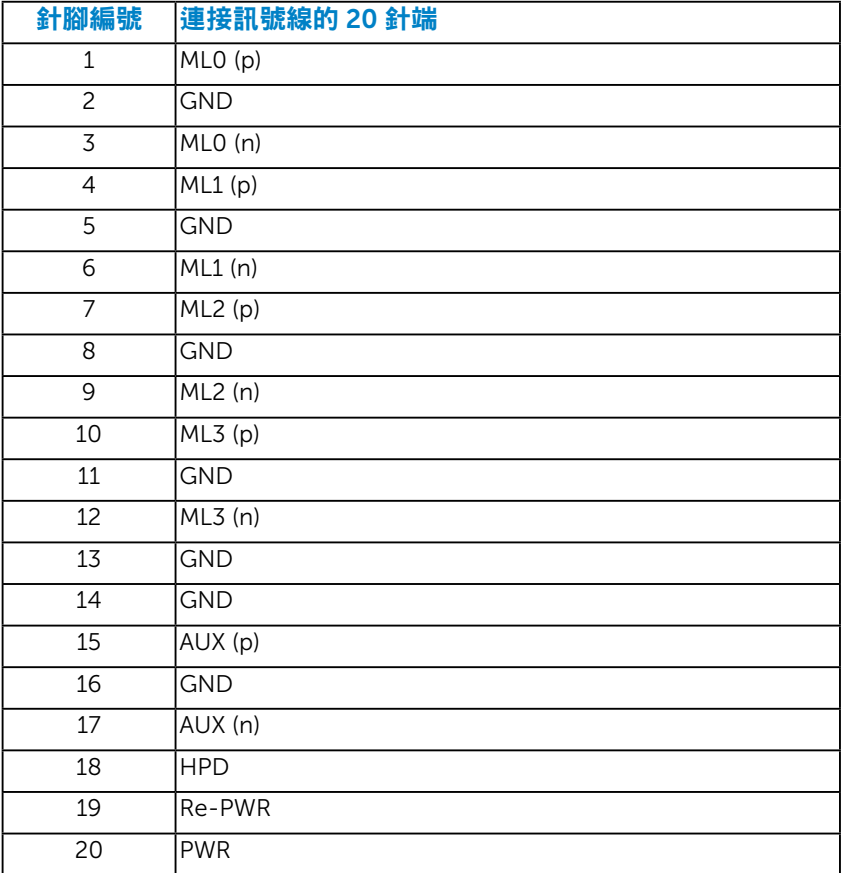

#### USB 上行插孔

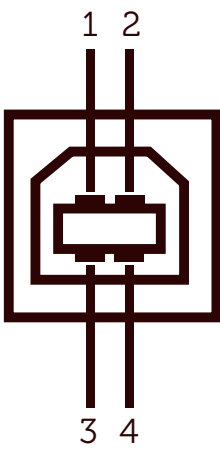

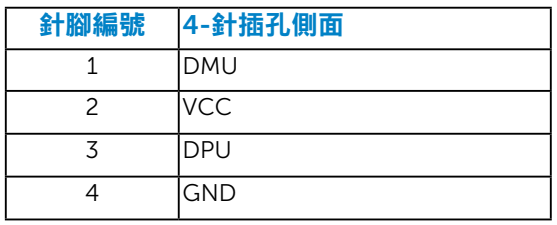

## USB 下行插孔

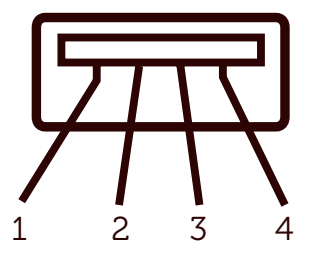

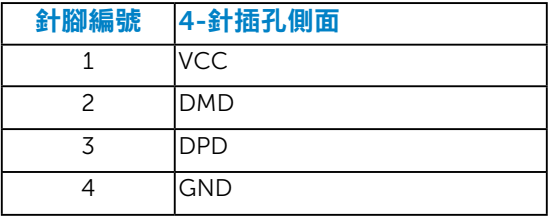

#### <span id="page-18-0"></span>隨插即用功能

您可將顯示器安裝在任何支援隨插即用功能的系統。顯示器會自動透過顯 示資料頻道 (DDC) 協定,將延伸顯示識別資料 (EDID) 提供給電腦,因此系 統可自行配置並將顯示器設定最佳化。大多數的顯示器安裝步驟皆會自動進 行,若有需要,則可自行選擇其他設定。

#### 平面螢幕規格

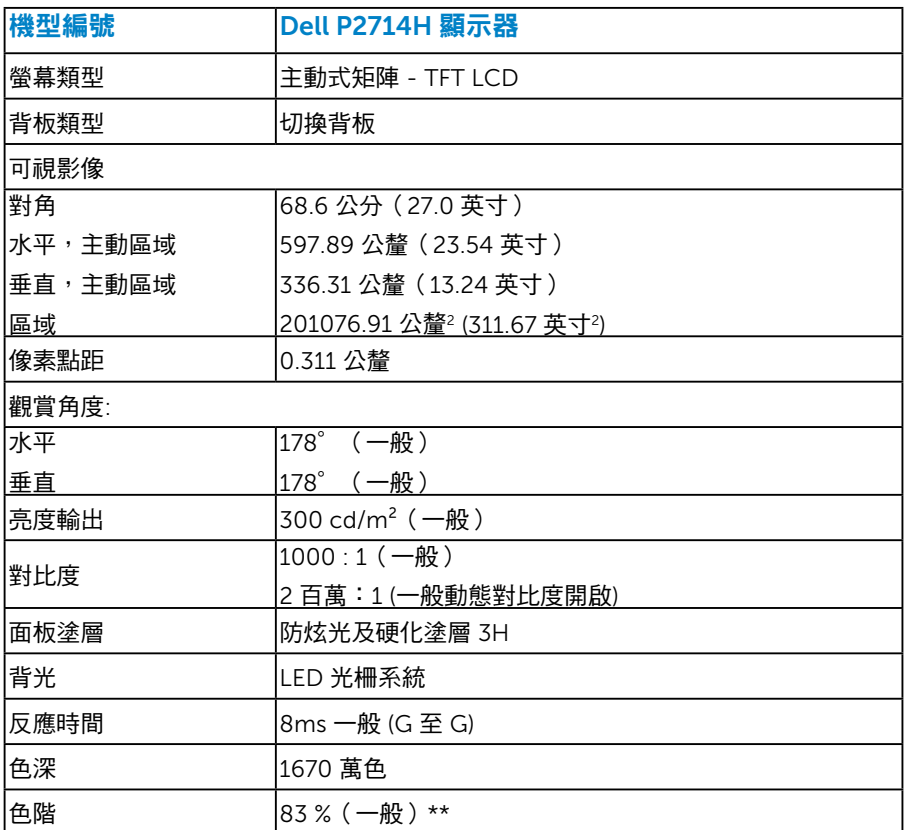

\*\* [P2714H] 色階(一般)係依據 CIE1976 (83%) 與 CIE1931 (72%) 測試標準 計算。

<span id="page-19-0"></span>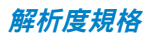

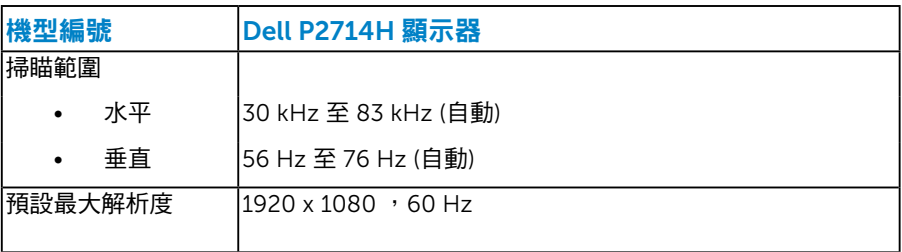

## 支援視訊模式

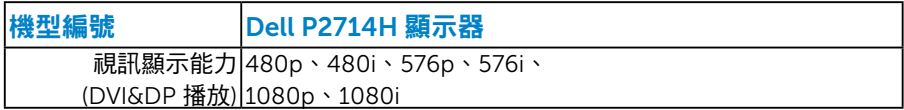

#### 電氣規格

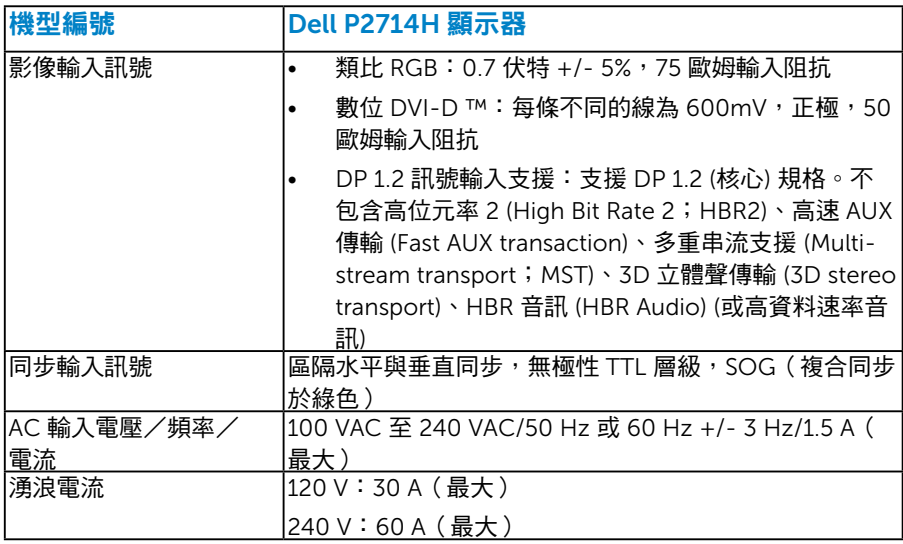

<span id="page-20-0"></span>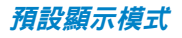

下表列出 Dell 可保證影像尺寸與置中的預設模式:

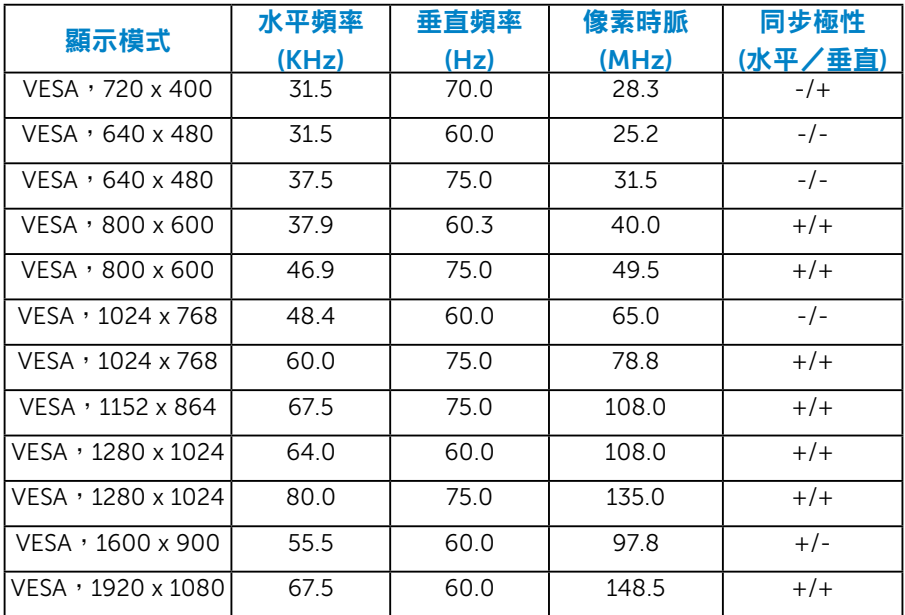

#### 物理特性

下表列出顯示器的物理特性:

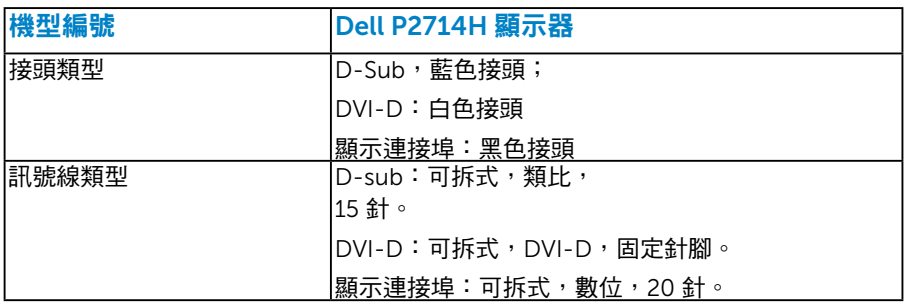

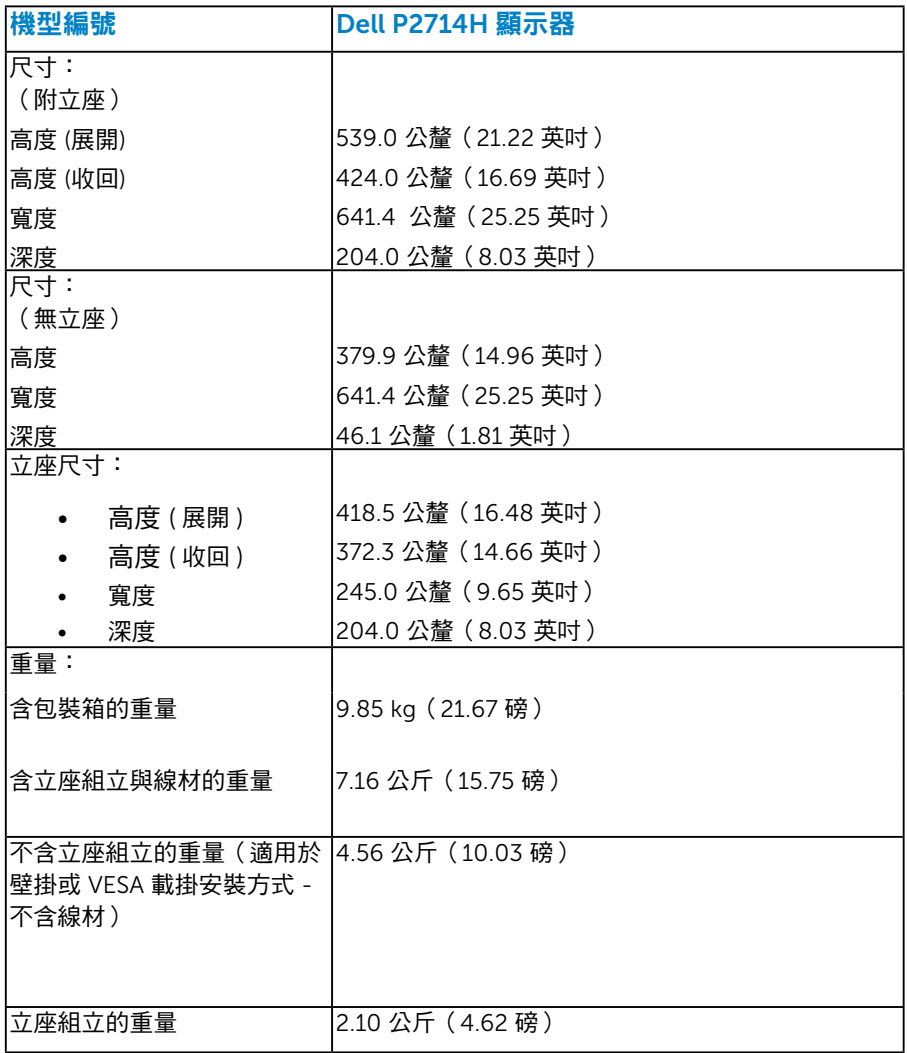

#### <span id="page-22-0"></span>環境特色

#### 下表列出顯示器的環境特色:

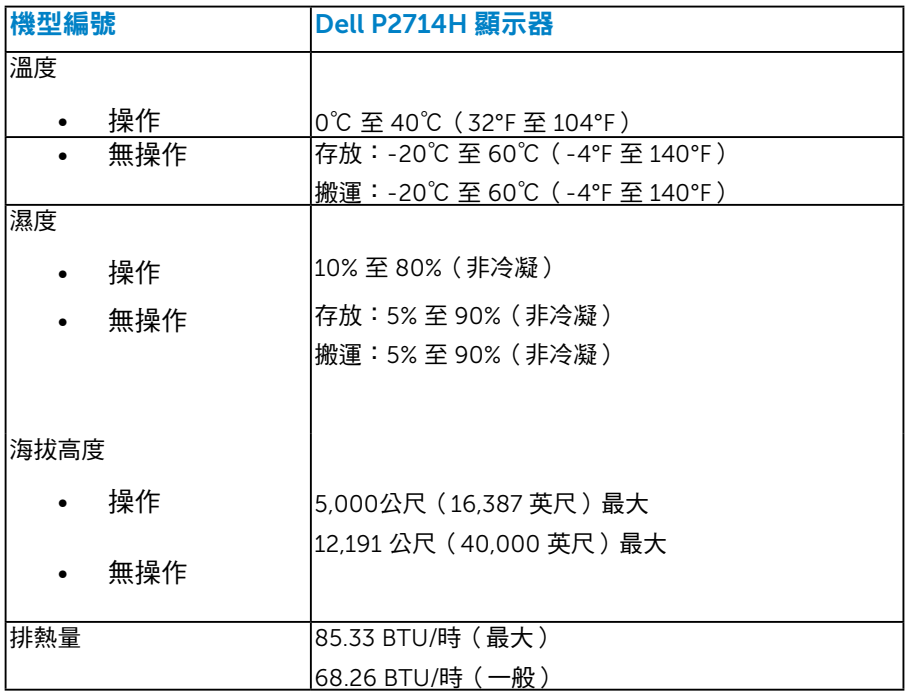

#### LCD 顯示器品質與像素原則

在 LCD 顯示器的製造過程中,有一或多個像素保持不變狀態並非異常情況。 在此情況下,您會看見極小的黑點或發亮無色的點,那就是固定像素。像素 維持恆亮,即稱為「亮點」。像素維持恆暗,即稱為「暗點」。 一般情況下,肉眼並不容易發現這些固定像素,且不會影響顯示品質或使用 性。顯示器若有 1 至 5 個固定像素屬於正常現象並符合業界標準。 如需更多 資訊,請瀏覽 Dell 支援網站:<http://www.dell.com/support/monitors>。

#### <span id="page-23-0"></span>維護準則

#### 維護顯示器

注意:清潔顯示器前,請先閱讀並遵守安全說明事項。

#### 注意:清潔顯示器前,請將顯示器的電源線從插座上拔除。

拆開包裝、清潔或搬動顯示器時,最好依照以下清單所列的指示操作:

- 若要清潔防靜雷螢幕,請用乾淨的軟布沾水後,稍微沾濕。可行時,使用 適合防靜電塗層的特製螢幕清潔紙或溶液。請勿使用含苯、稀釋劑、氨、 研磨劑的清潔劑或壓縮空氣。
- 使用稍微沾溫水的軟布清潔塑膠部位。請勿使用任何去污劑,以免去污劑 在塑膠部位上留下霧狀痕跡。
- 若您拆開顯示器包裝箱時發現白色粉末,請用清潔布清除。此白色粉末係 因為運送顯示器所產生。
- 請小心搬動顯示器,因為深色系列顯示器比淺色系列顯示器較容易在刮傷 後留下白色刮痕。
- 為了維持顯示器的最佳影像品質,請使用動態變換的螢幕保護程式,並在 不使用關閉顯示器電源。

# <span id="page-24-0"></span>設定顯示器

### 連接顯示器

附註:立座於顯示器出廠出貨時已經拆下。

#### 附註:這適用於含立座的顯示器。購買任何其他立座時,請參閱個別的立 座安裝指南以取得安裝指示。

安裝顯示器立座:

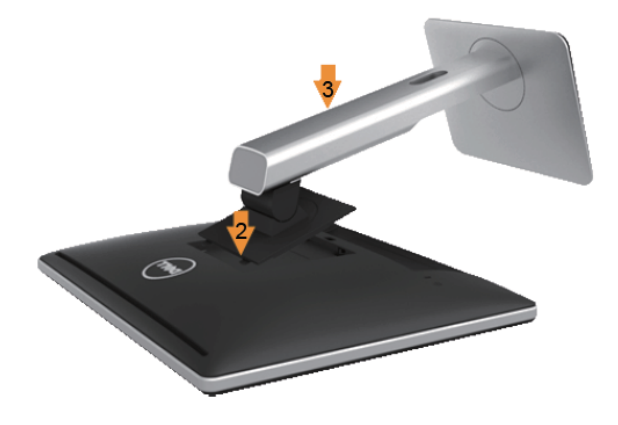

1. 移除護蓋並將顯示器放在護蓋上。

2. 將立座上方部位的兩個垂片對準顯示器背面的溝槽。

3. 將立座向下按壓,直到立座卡入定位為止。

#### <span id="page-25-0"></span>連接顯示器

#### 警告:開始進行此章節的任何程序前,請遵循[安全測試的](#page-55-2)指示。 將顯示器接至電腦:

- 1. 將雷腦關機,然後拔除雷源線。
- 2. 將白色(數位 DVI-D)或藍色(類比 VGA)的顯示接頭線接至電腦背後 對應的影像連接埠。請勿在同一部電腦上同時使用兩種訊號線。只有在連 接兩台具備適當影像系統的不同電腦時,才可使用兩種訊號線。

連接藍色 *VGA* 訊號線

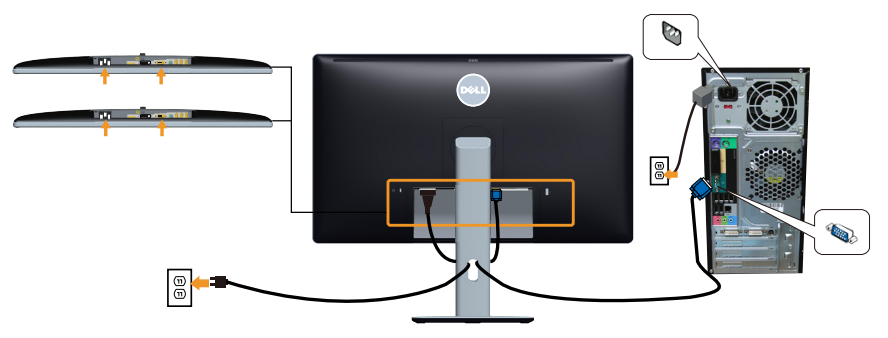

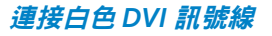

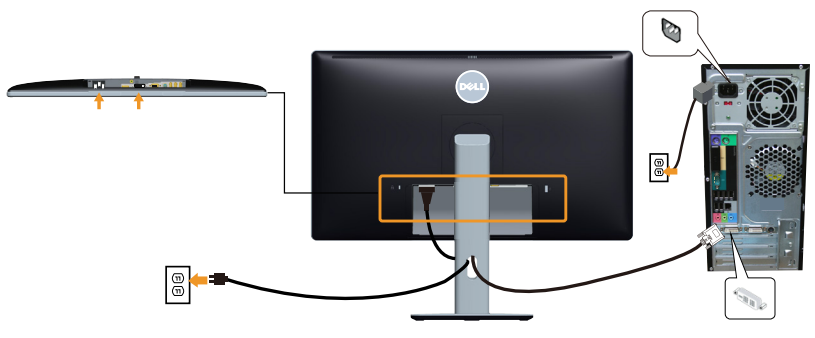

#### <span id="page-26-0"></span>連接黑色 *DP* 訊號線

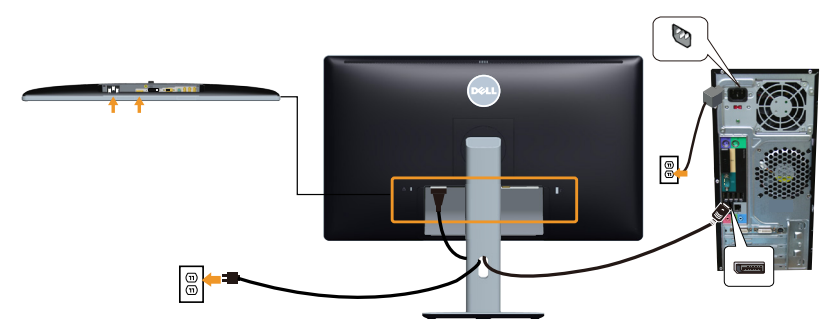

連接 *USB* 連接線

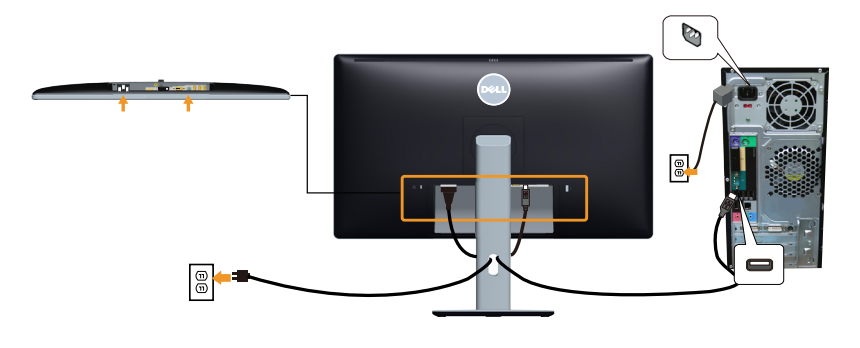

■ 附註:圖片僅限用於說明用途。電腦的外觀可能有所不同。

#### <span id="page-27-0"></span>拆下顯示器立座

附註:為了在移除立座時避免刮傷液晶螢幕,請務必將顯示器放在柔軟乾 淨的表面上。

■■ 附註:這適用於含立座的顯示器。購買任何其他立座時,請參閱個別的立 座安裝指南以取得安裝指示。

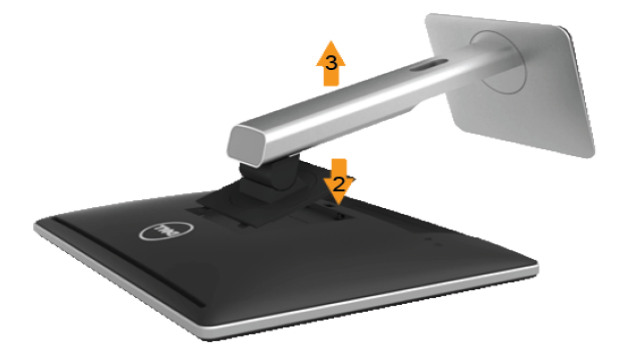

拆下立座:

- 1. 將顯示器放在平坦的表面上。
- 2. 按下並按住立座鬆脫按鈕。

3. 將立座向上抬起,將立座從顯示器上移除。

## 安裝訊號線護蓋

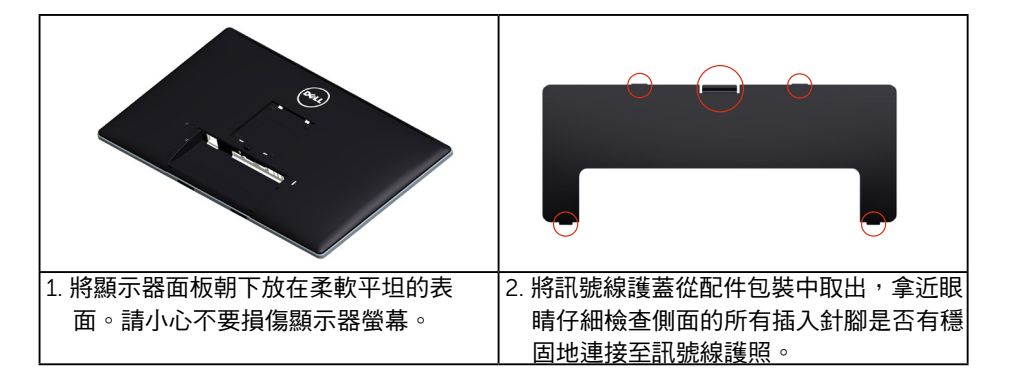

<span id="page-28-0"></span>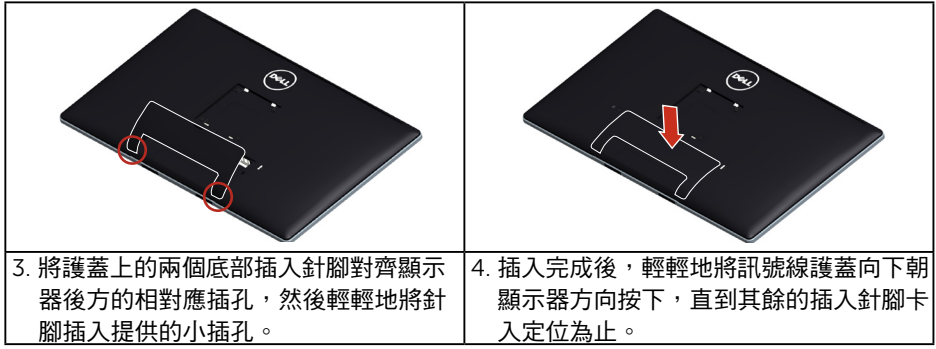

## 壁掛裝置(選購)

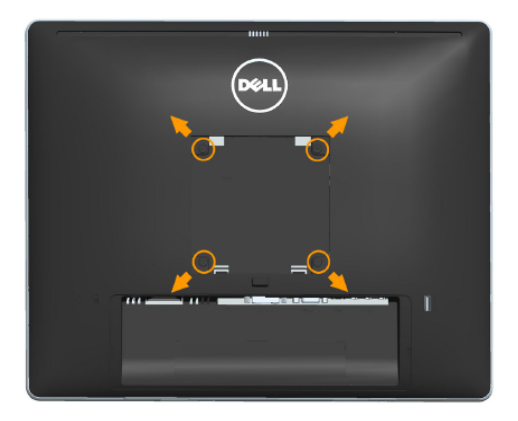

(螺絲尺寸:M4 x 10 公釐)。

請參閱符合 VESA 標準的底座組件隨附說明。

- 1. 將顯示器放在平穩桌面的軟布或軟墊上。
- 2. 拆下立座。
- 3. 使用螺絲起子拆下固定塑膠護蓋的四顆螺絲。
- 4. 將壁掛裝置中的固定架安裝至 LCD 上。
- 5. 依照壁掛固定組件隨附的說明,將液晶顯示器安裝在牆上。
- **2 附註**:僅能用於符合 UL 標準,且最小重量/負載量為 9 公斤的壁掛架。

# <span id="page-29-1"></span><span id="page-29-0"></span>操作顯示器

# 開啟顯示器電源

按下 按鈕即可啟動顯示器。

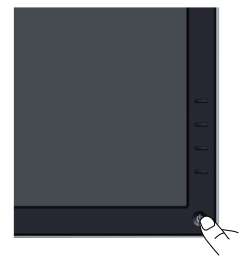

# 使用前面板控制項目

[識別零件與控制項目](#page-11-0)(位於顯示器前方),調整影像設定。

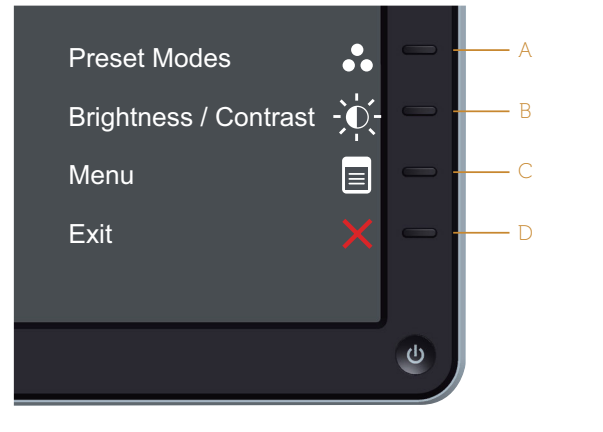

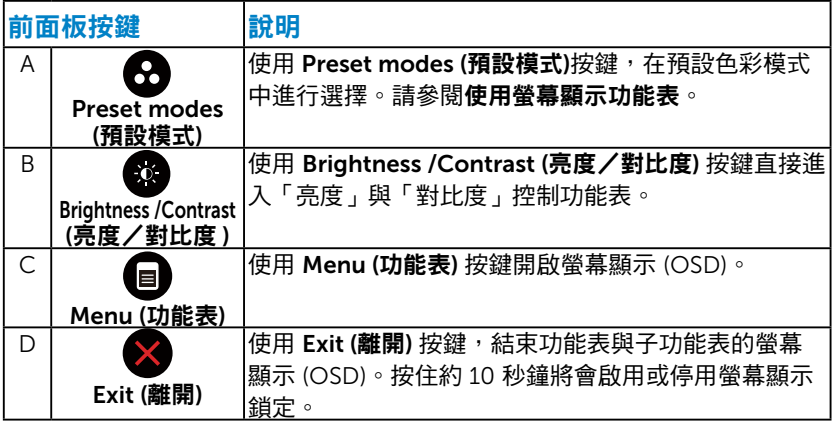

<span id="page-30-0"></span>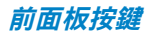

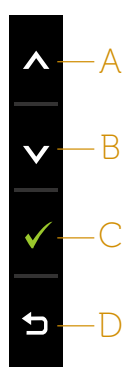

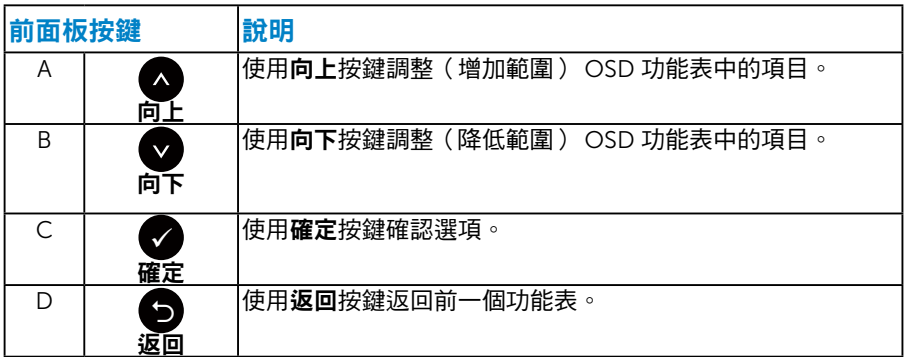

#### <span id="page-30-1"></span>使用螢幕顯示功能表

#### 進入功能表系統

- 附註:若您變更設定,接著進入另一層功能表或離開 OSD 功能表,顯示 器會自動儲存您的變更。若您變更設定後,等待 OSD 功能表消失,亦會 儲存變更。
	- $1.$  按下  $\Theta$  按鈕,開啟 OSD 功能表,即會顯示主功能表。

#### 主功能表

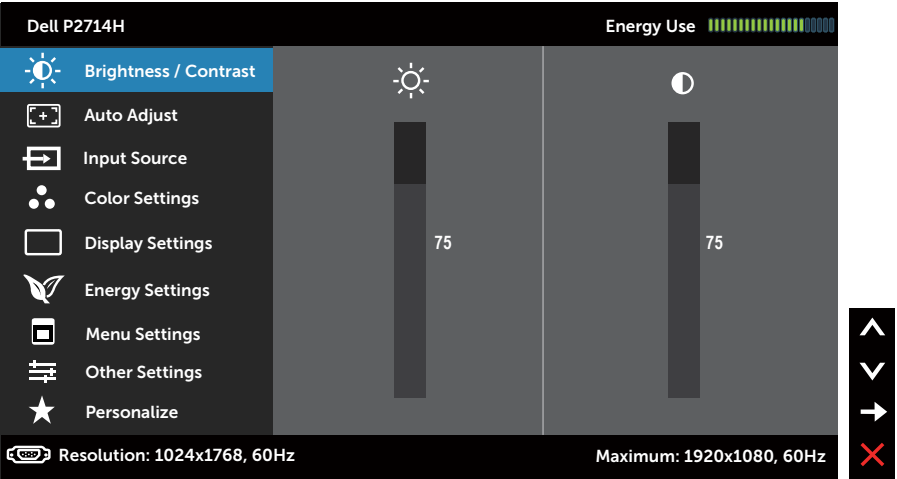

- $2.$  按下 與 按鈕,在功能表中切换不同選項。在不同圖示之間移動時, 選項名稱會反白。
- 3. 若要在功能表中選擇反白的項目,則再按一下●按鈕。
- 4. 按下 ●與 按鈕,選擇所需的參數。
- 5. 按下 ●按鈕進入滑桿,然後使用 或 按鈕,依據功能表上的指標,進 行變更。
- 6. 選擇 返回上一層功能表,但不套用目前設定,或選擇 接受設定並返 回前一層功能表。

下表列出 OSD 功能表的所有選項及其功能。

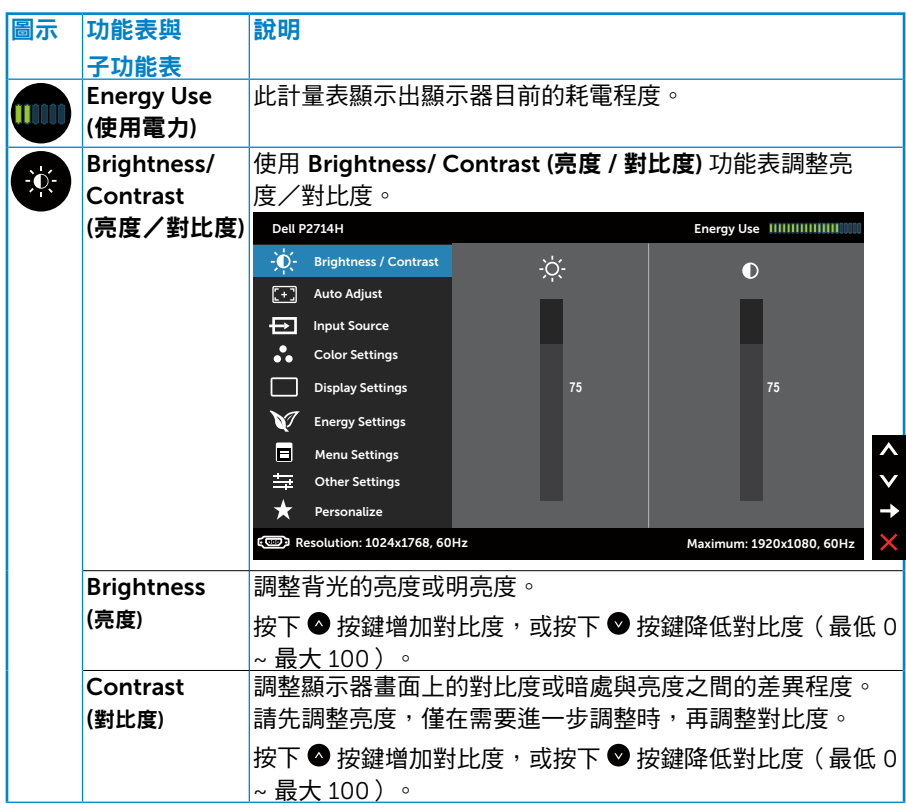

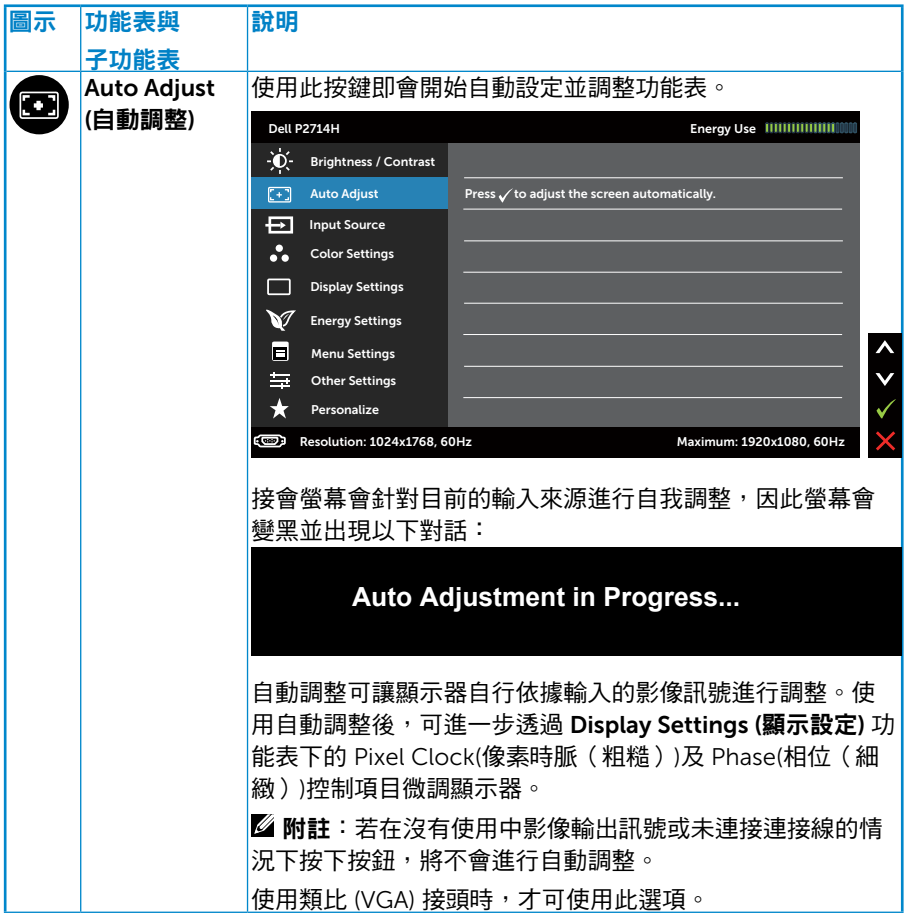

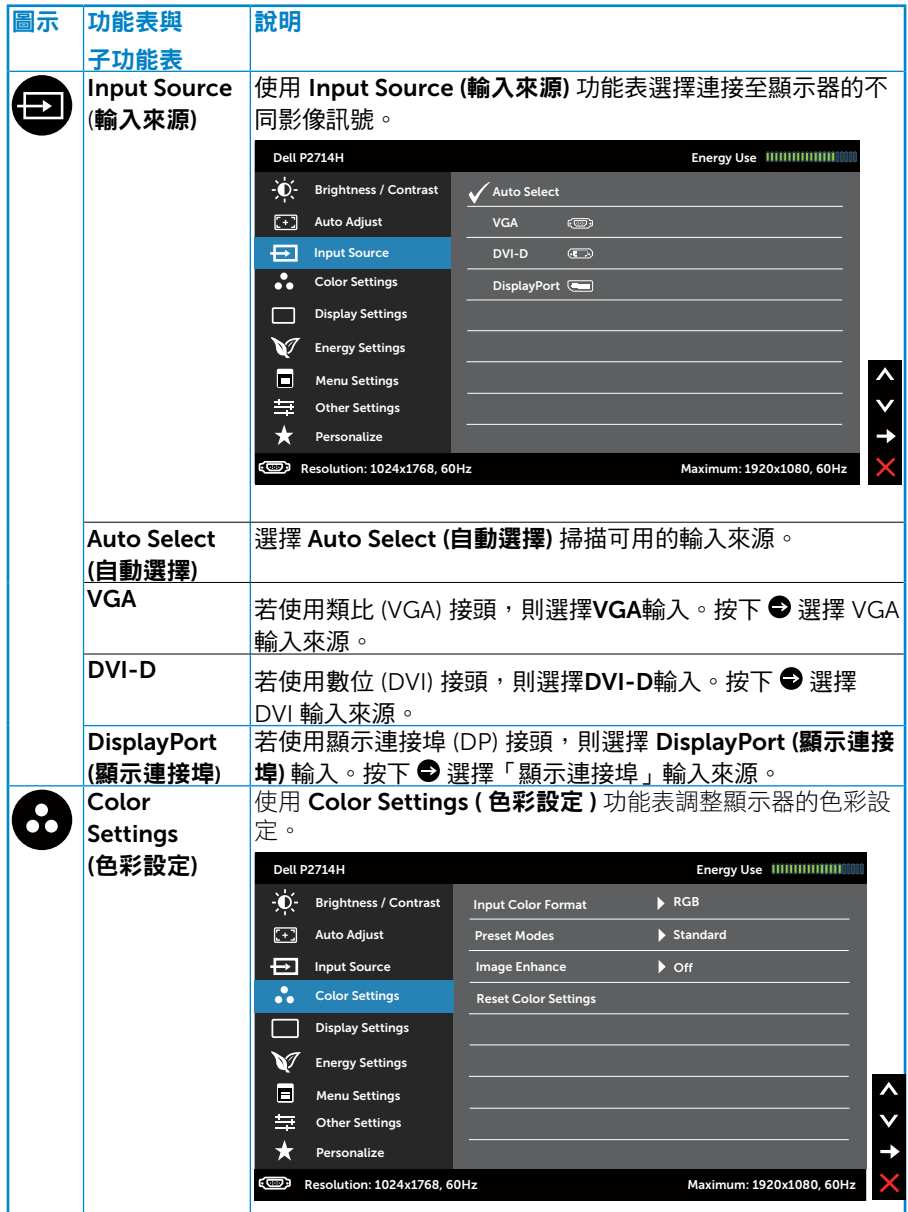

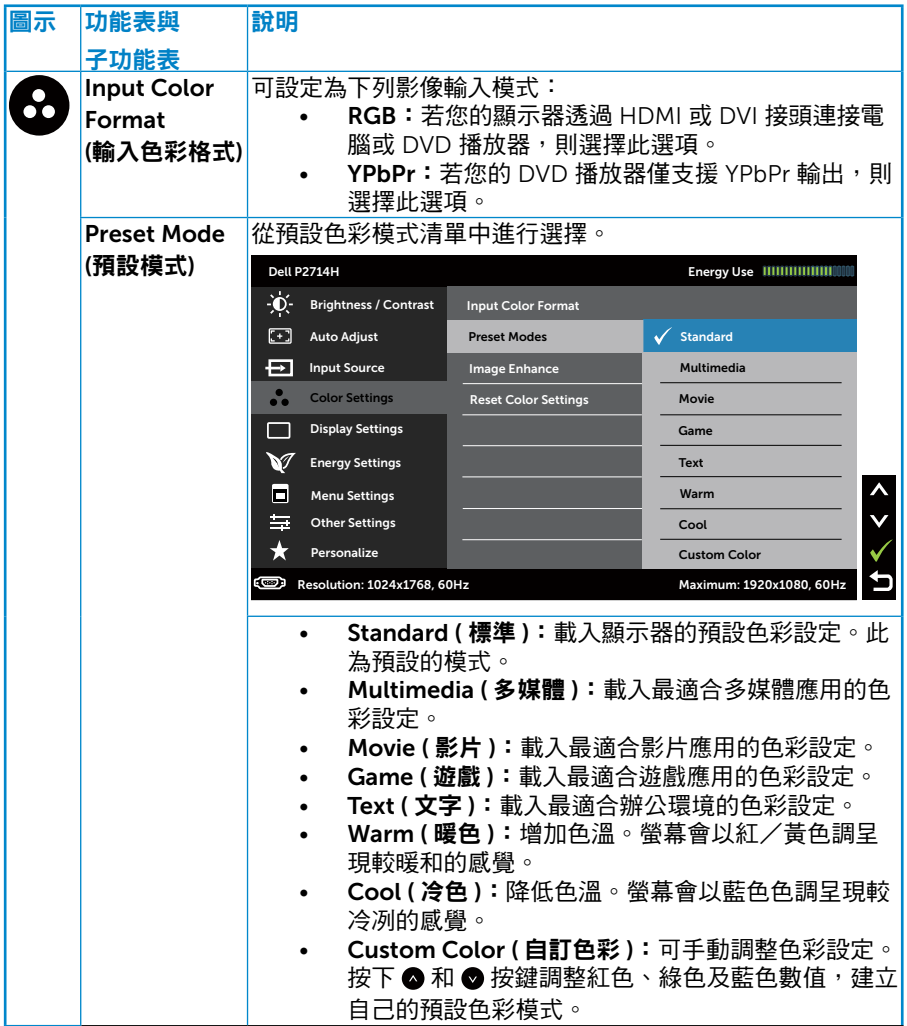
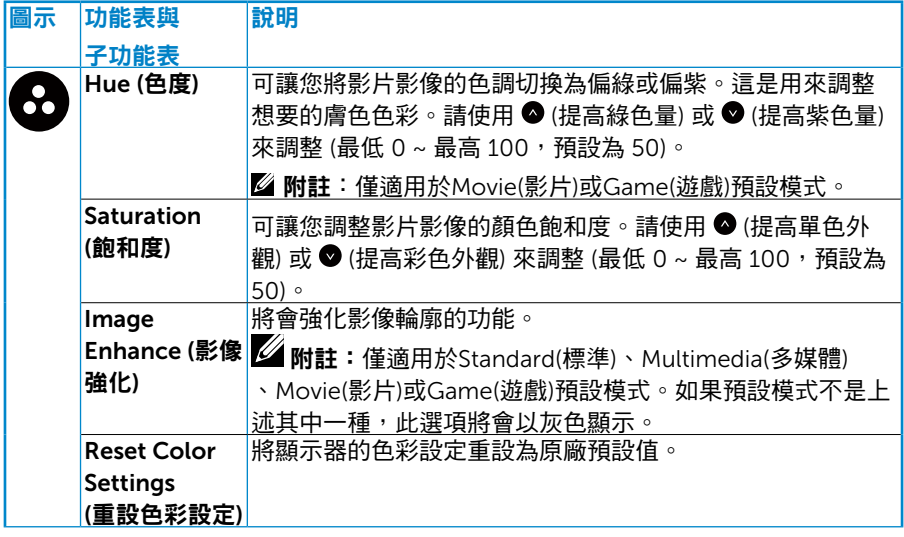

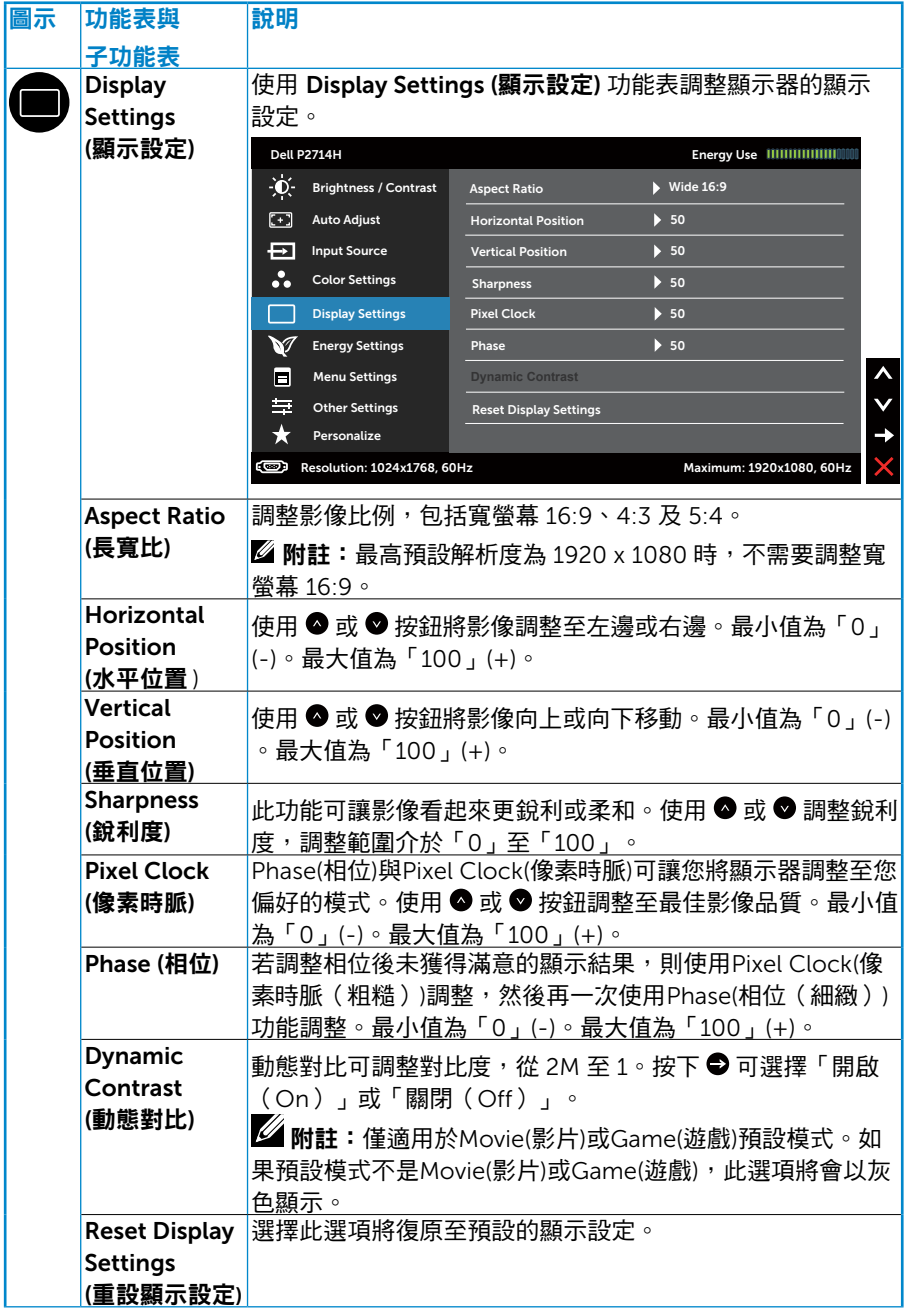

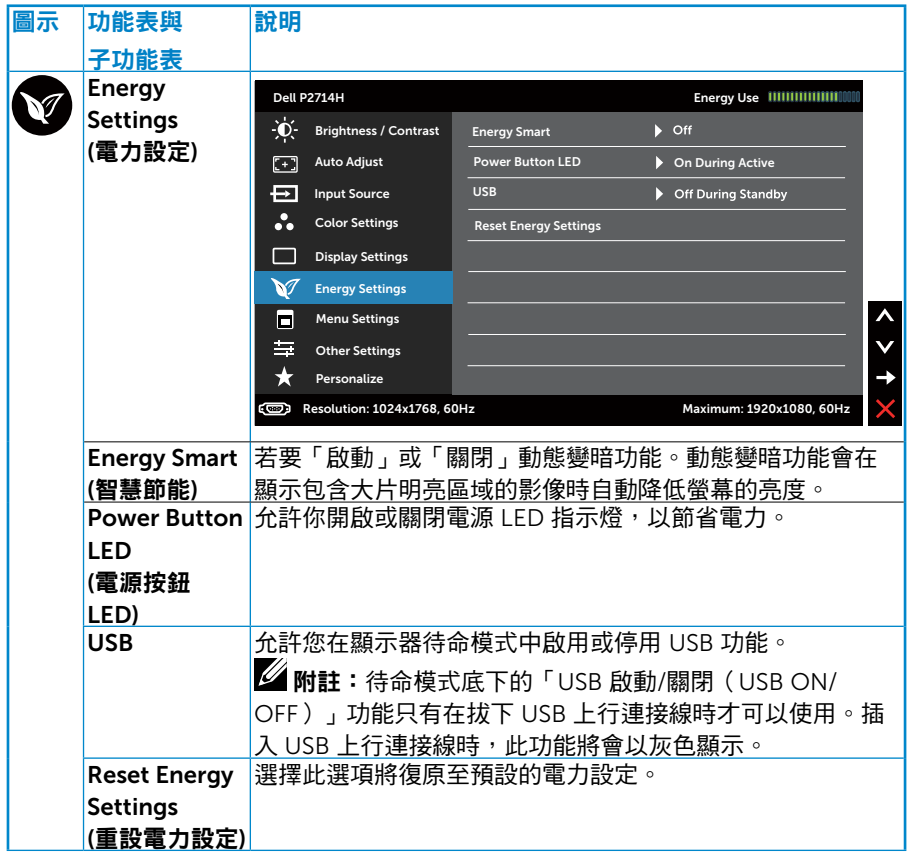

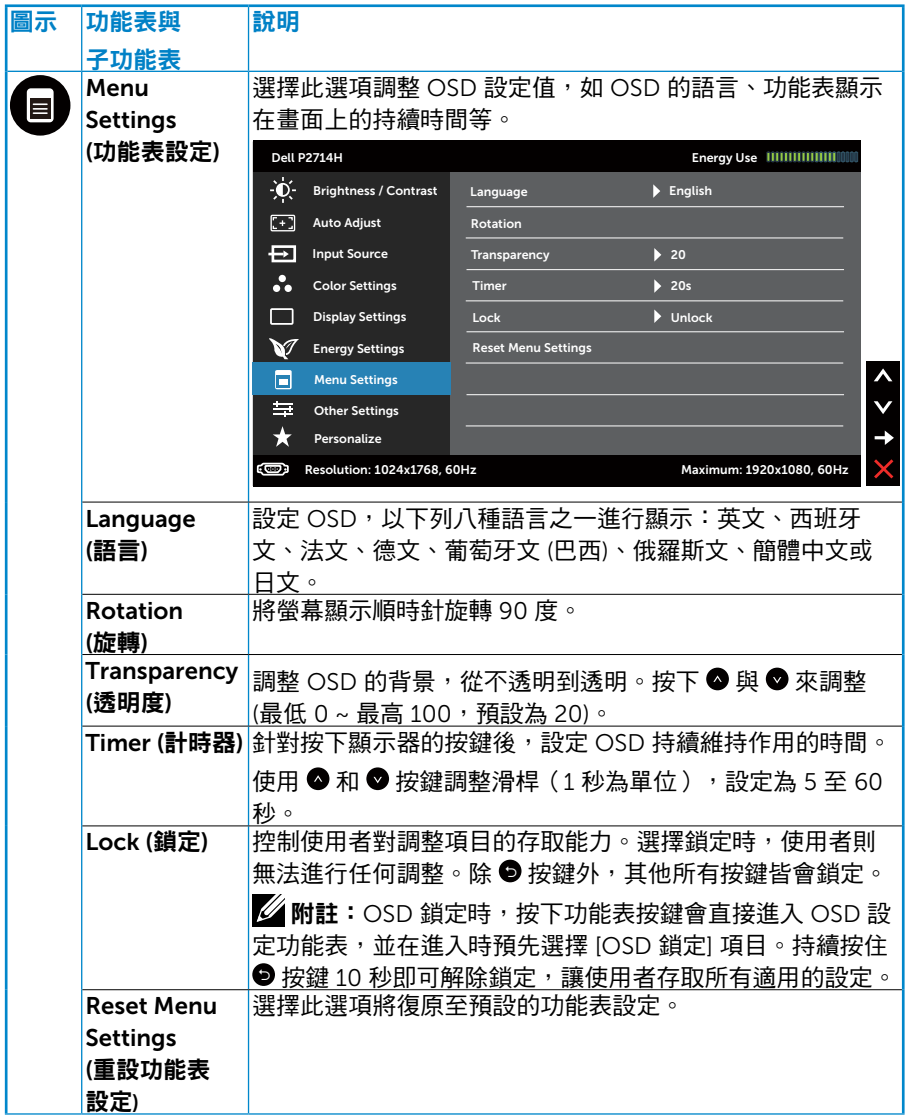

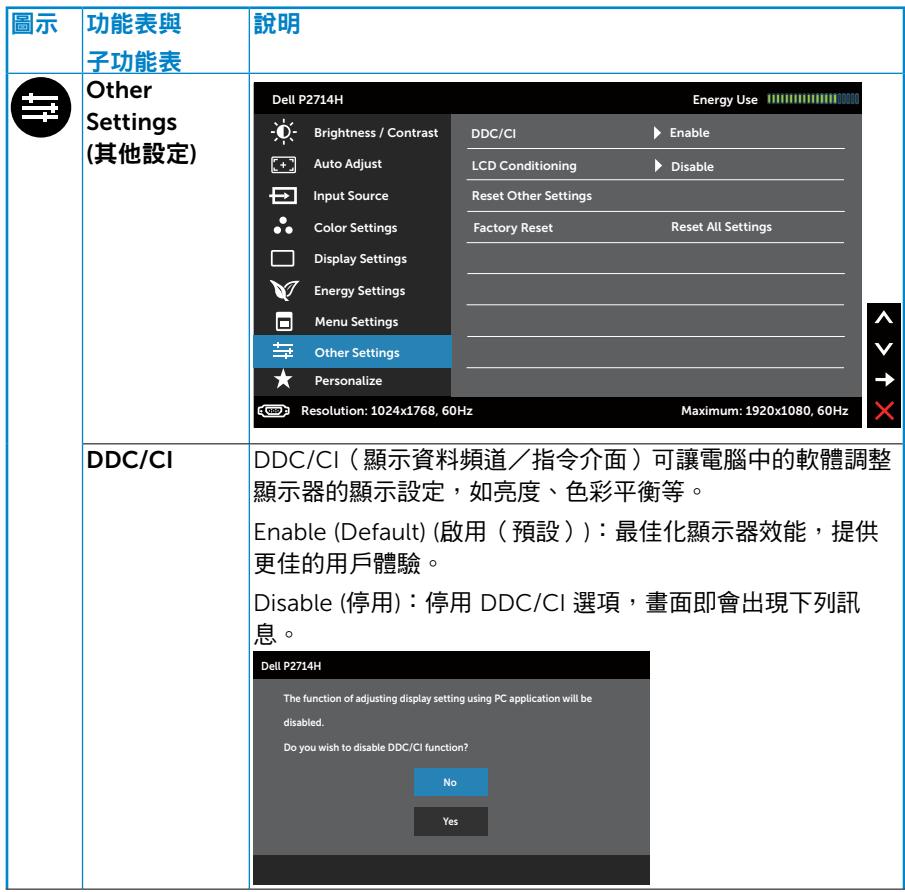

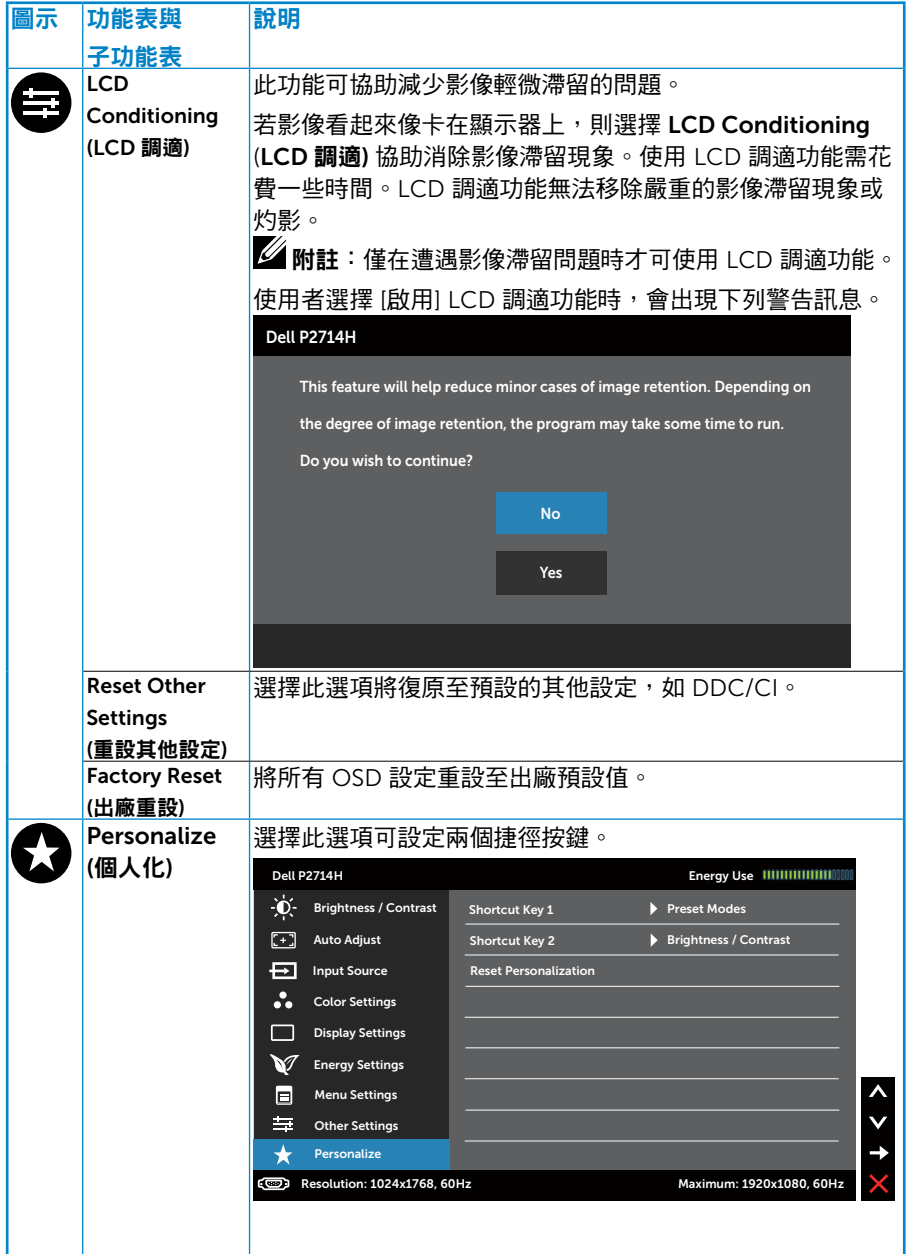

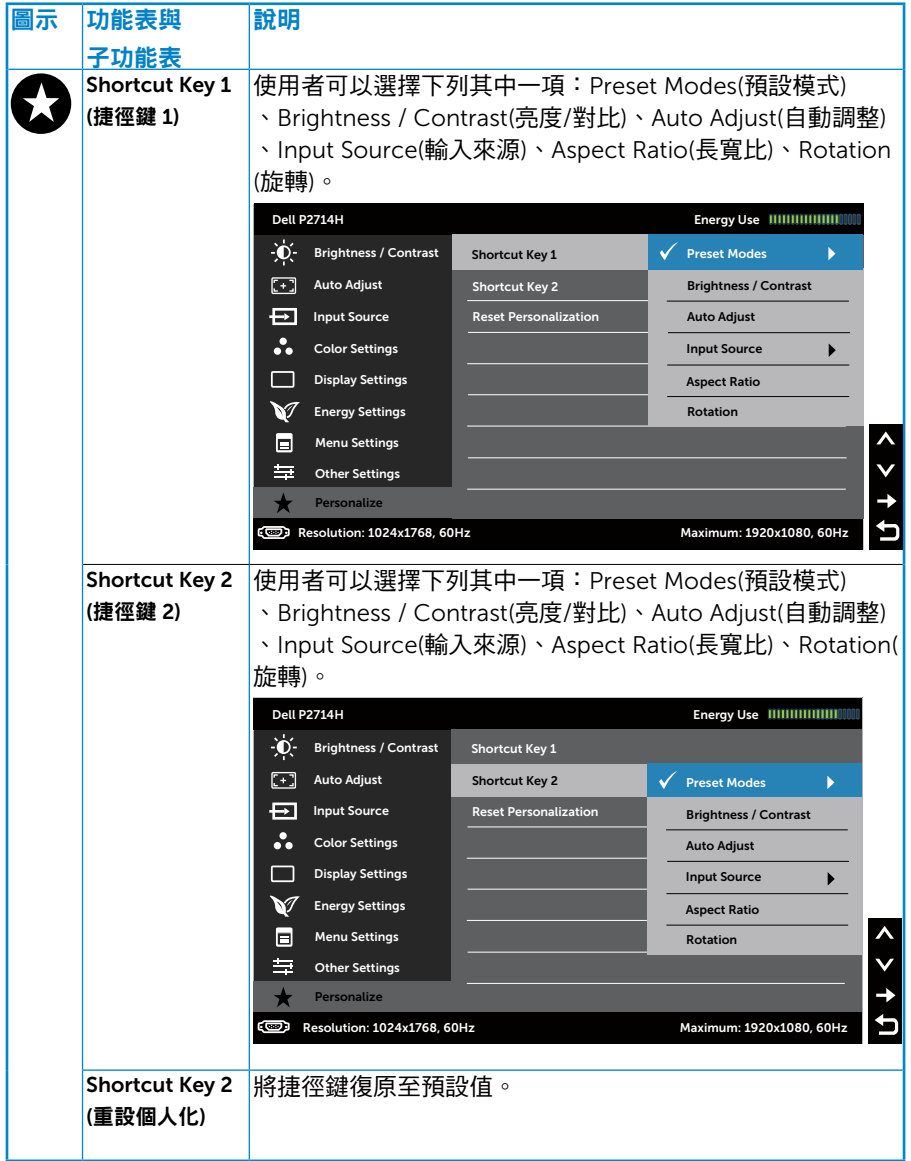

# 螢幕顯示警告訊息

若顯示器未支援特定解析度模式,則會出現下列訊息:

## Dell P2714H

The current input timing is not supported by the monitor display. Please

change your input timing to **1920x1080, 60Hz** or any other monitor

listed timing as per the monitor specifications.

 $\circ$ 

代表顯示器無法同步化處理從電腦接收到的訊號。請參閱**[顯示器規格](#page-13-0)**,瞭解 本顯示器可處理的水平與垂直頻率範圍。建議的模式為 1920 x 1080。

DDC/CI 功能停用前,會出現下列訊息。

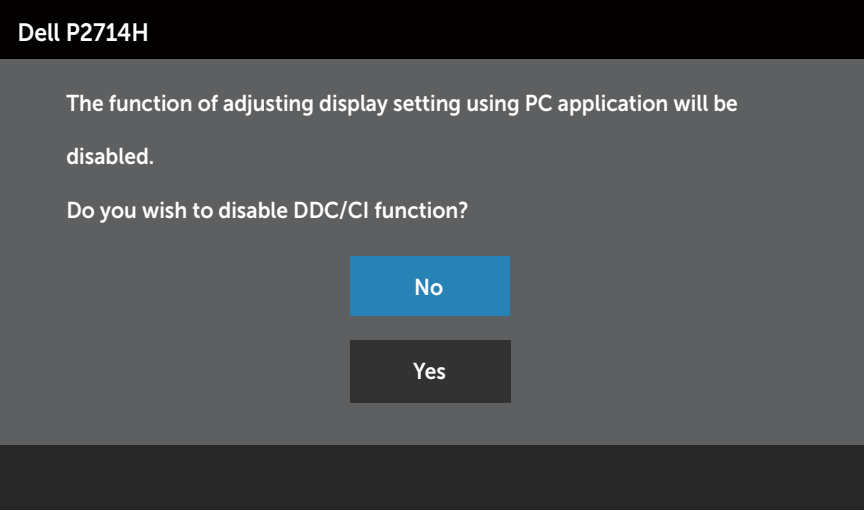

### 顯示器進入省電模式時,會出現下列訊息:

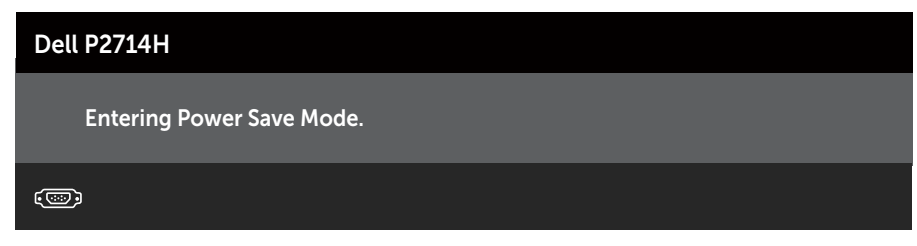

的動電腦與顯示器[使用螢幕顯示功能表](#page-30-0)

若您按下電源按鈕以外的任何按鈕,則會依據您所選擇的輸入來源,出現下 列訊息:

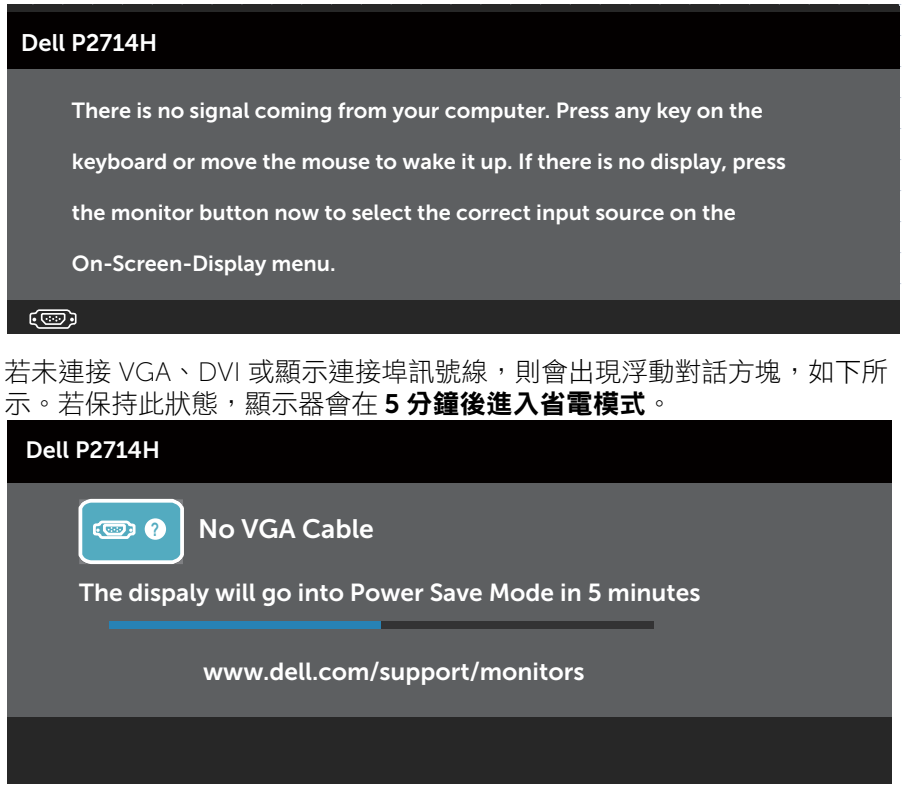

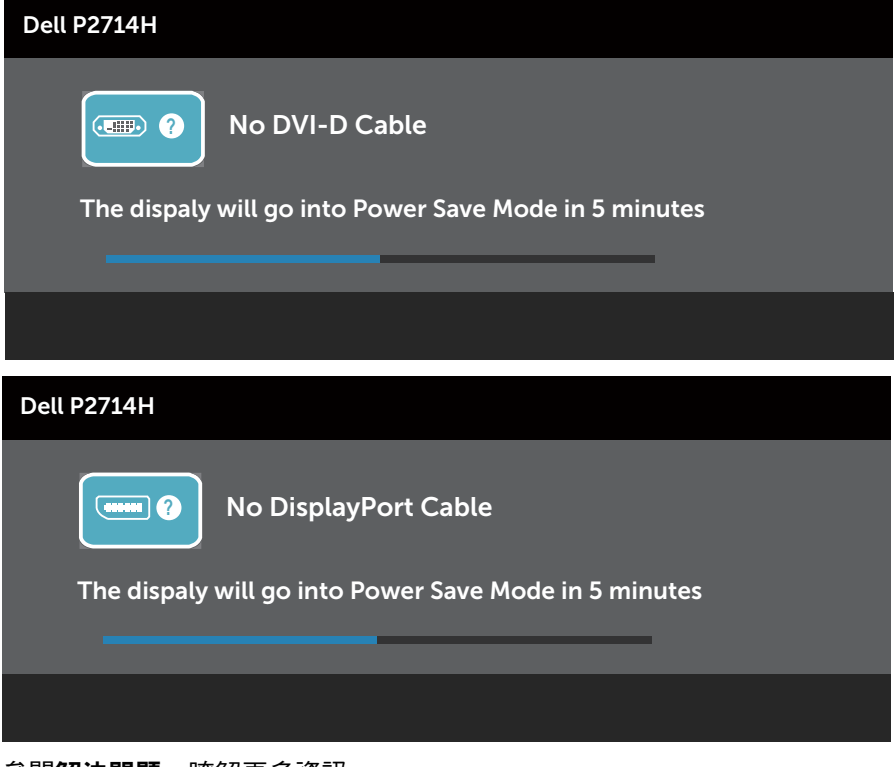

參閱**[解決問題](#page-49-0)**,瞭解更多資訊。

# 設定最大解析度

若要設定顯示器的最大解析度:

#### Windows XP:

- 1. 在桌面上按右鍵,然後選擇 [屬性]。
- 2. 選擇 [設定] 標籤。
- 3. 將螢幕解析度設為 1920 x 1080。
- 4. 點選 [確定]。

#### Windows Vista、Windows 7、Windows 8/Windows 8.1:

- 1. 僅限 Windows 8/Windows 8.1,選擇桌面磚切換為傳統桌面。
- 2. 在桌面上按右鍵,然後點選螢幕解析度。
- 3. 按一下螢幕解析度的下拉式清單並選取 1920 x 1080。
- 4. 點選 [確定]。

#### Windows 10:

- 1. 在桌面上按一下鐘,然後按一下顯示設定。
- 2. 按一下進階顯示設定。
- 3. 點選螢幕解析度下拉式清單,再選擇 1920x 1080。
- 4. 按一下套用。

如果您沒有看到 1920x 1080 選項,您可能必須更新顯示卡驅動程式。完成 下列其中一項程序, 視您的雷腦而定:

若您使用 Dell 桌上型或筆記型電腦:

• 前往 www.dell.com/support,輸入您的服務標籤資訊,然後下載繪圖 卡的最新驅動程式。

若您並非使用 Dell 電腦(筆記型或桌上型):

- 前往您雷腦的支援網站,然後下載最新的繪圖卡驅動程式。
- 前往您的繪圖卡網站,下載最新的繪圖卡驅動程式。

# 使用「傾斜」、「旋轉」及「垂直延伸」

#### 傾斜、旋轉

透過立架組立,您可傾斜及旋轉顯示器至最舒適的觀賞角度。

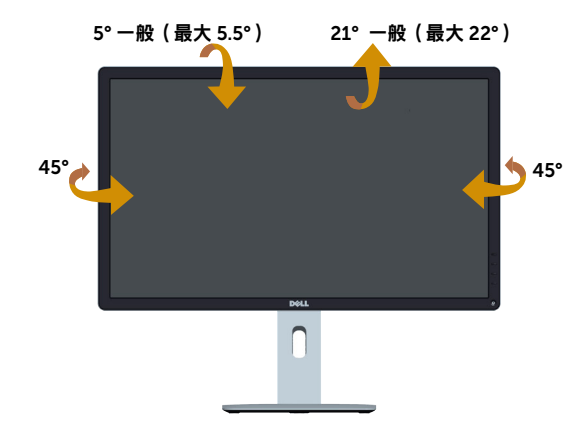

■ 附註:顯示器立座於顯示器出廠出貨時已經拆下。

#### 垂直延伸

立座會垂直向上延伸至 115mm。下面的圖例說明如何垂直延伸立座。

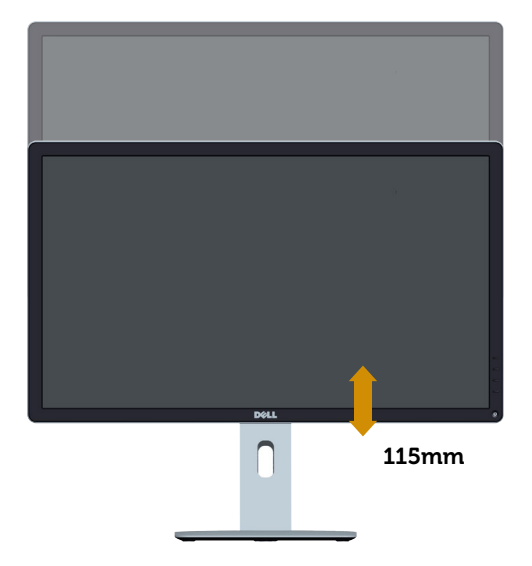

在您旋轉顯示器之前,必須先將顯示器完全垂直延伸 (請參閱「垂直延伸」),並且完全向上傾斜,以避免撞到顯示器的底部邊緣。

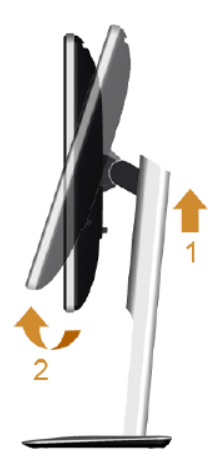

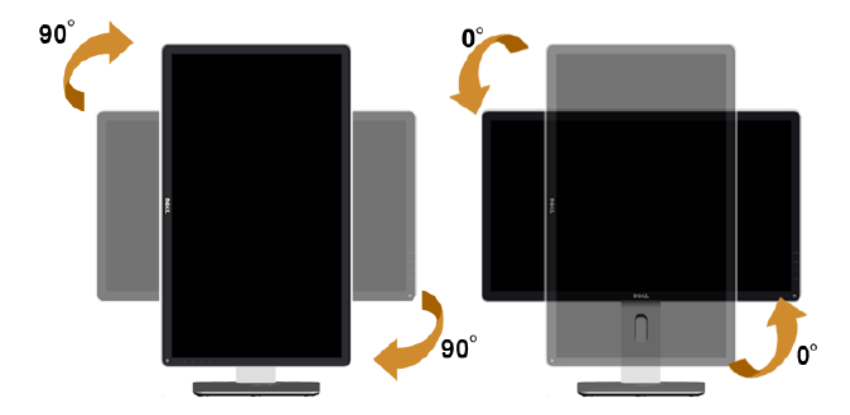

若要使用 Dell 電腦的旋轉功能 ( 風景角度與人像檢視 ) ,您需要此顯示器 並未提供之更新的顯示卡驅動程式。若要下載顯示卡驅動程式,請造訪我 們的網站:[http://www.dell.com/support/](http://www.dell.com/support) 並檢查視訊驅動程式(Video Drivers)的下載(Download)區段,以取得最新的驅動程式更新。 使用*人像檢視模式*(Portrait View Mode)時,您可能會遇到圖形密集應用程 式(3D 遊戲等等)效能降低的現象。

<span id="page-49-0"></span>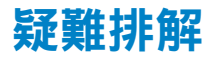

#### 警告:開始進行此章節的任何程序前,請遵循[安全測試的](#page-55-0)指示。

## 自我測試

您的顯示器提供自我測試功能,可檢查顯示器是否正常運作。若顯示器與電 腦已經正確連接,但螢幕仍維持黑暗,則依照下列步驟,執行顯示器自我測 試:

- 1. 關閉電腦與顯示器的電源。
- 2. 拔除電腦背後的影像訊號線。為了確保自我測試正常運作,請拔除電腦背 後的數位(白色接頭)、類比(藍色接頭)及 DP(黑色接頭)訊號線。
- 3. 開啟顯示器電源。

若顯示器未偵測到影像訊號,且運作正常,則會在畫面上(在黑色背景 上)出現浮動對話方塊。在自我測試模式下,電源 LED 指示燈會亮起白 色。此外,下列其中一項對話會持續在畫面上捲動,視所選的輸入訊號而 定。

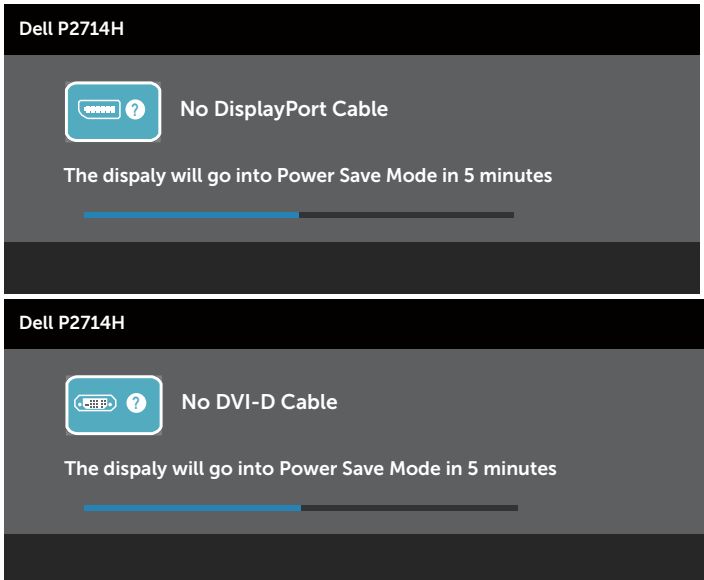

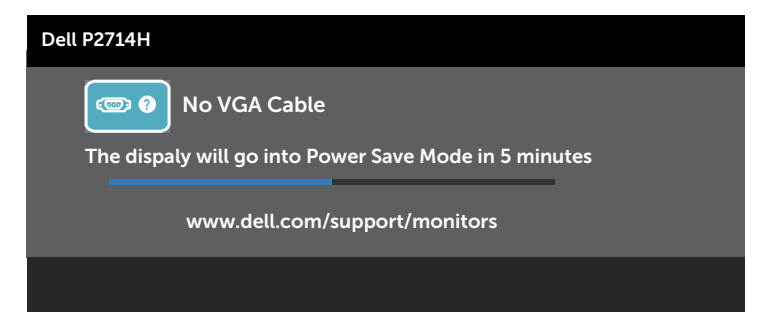

- 4. 若系統運作正常,但影像訊號線拔除或受損時亦會出現此方塊。若保持此 狀態,顯示器會在 5 分鐘後進入省電模式。
- 5. 關閉顯示器雷源,然後重新接上影像訊號線,接著開啟雷腦及顯示器的雷 源。

完成上一個步驟後,若顯示器畫面依舊空白,則請檢查影像控制器與電腦, 而非顯示器,因為顯示器運作正常。

附註:使用 S-Video、複合和色差影像模式時,無法使用自我測試功能。

# 內建診斷

您的顯示器內建診斷工具,可協助判別您所遭遇的螢幕異常現象是否為顯示 器內部問題,或是電腦與繪圖卡的問題。

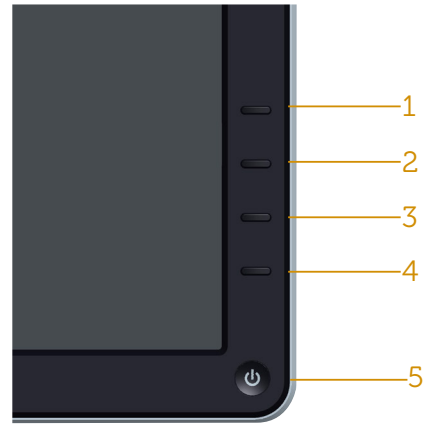

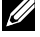

■ 附註:僅可在拔除影像訊號線,且顯示器進入自我測試模式後,才可執行 內建診斷功能。

執行內建診斷:

- 1. 確保螢幕清潔(螢幕表面無灰塵)。
- 2. 拔除電腦或顯示器背後的影像訊號線。顯示器接著會進入自我測試模 式。
- 3. 同時按住前面板上的**按紐 1**及**按紐 4**,持續 2 秒。即會出現灰色書面。
- 4. 仔細檢查畫面是否有異常。
- 5. 再次按下前面板上的按鈕 4。畫面顏色即會變成紅色。
- 6. 檢查顯示器是否有異常。

7. 重複步驟 5 及 6,在綠色、藍色、黑色及白色畫面下檢查顯示器。 白色書面出現後,即代表測試完成。若要離開,再次按下按鈕 4。 若您在內建診斷工具協助下,未發現任何螢幕異常,則代表顯示器運作正 常。檢查繪圖卡及電腦。

一般問題

下表中的資訊,列出您可能遭遇的顯示器一般問題以及可行的解決方法。

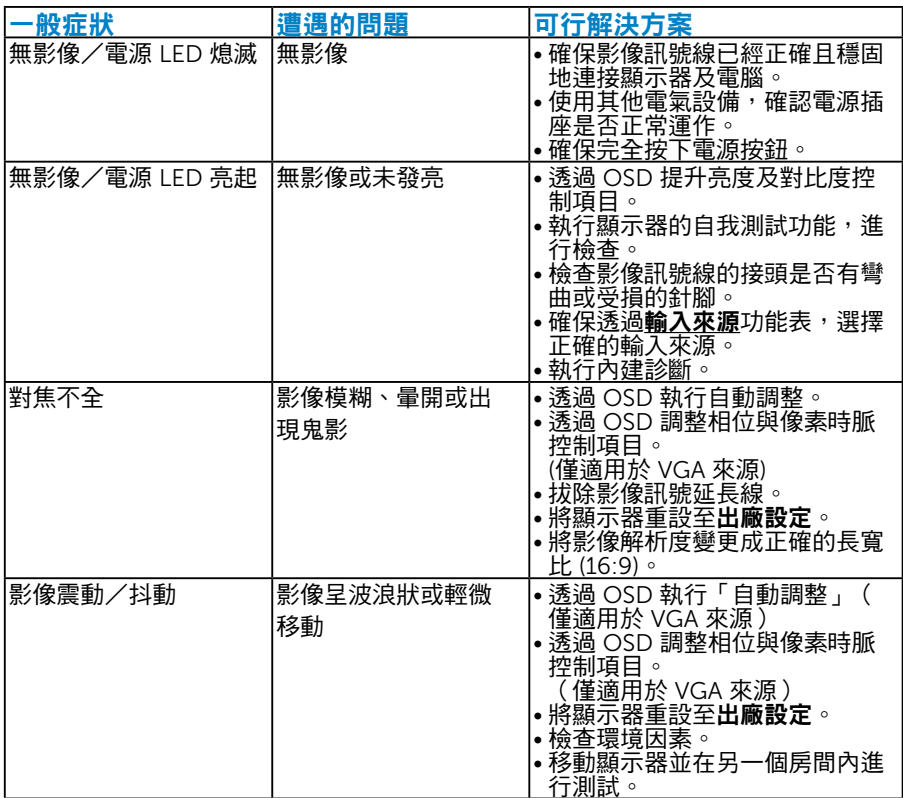

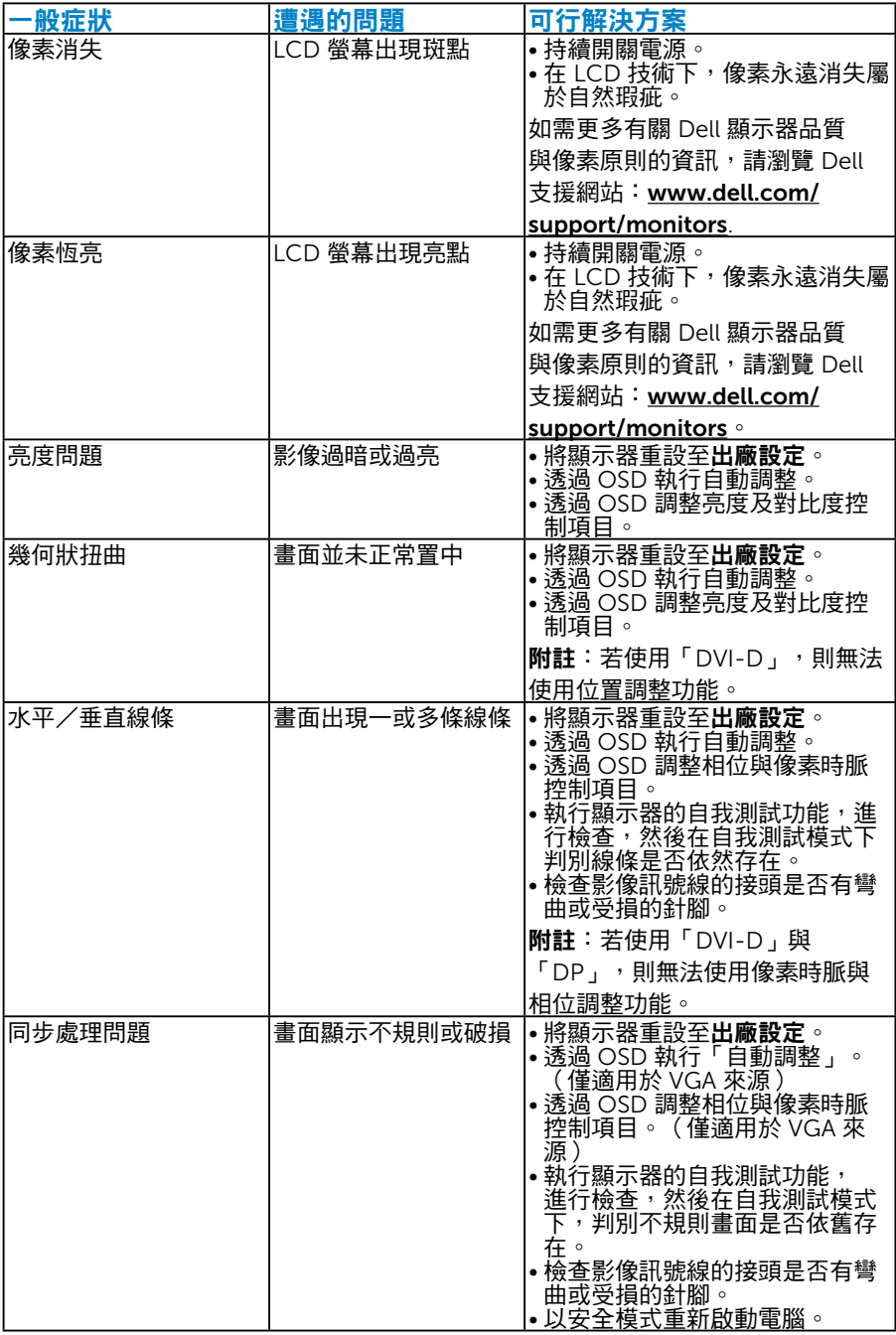

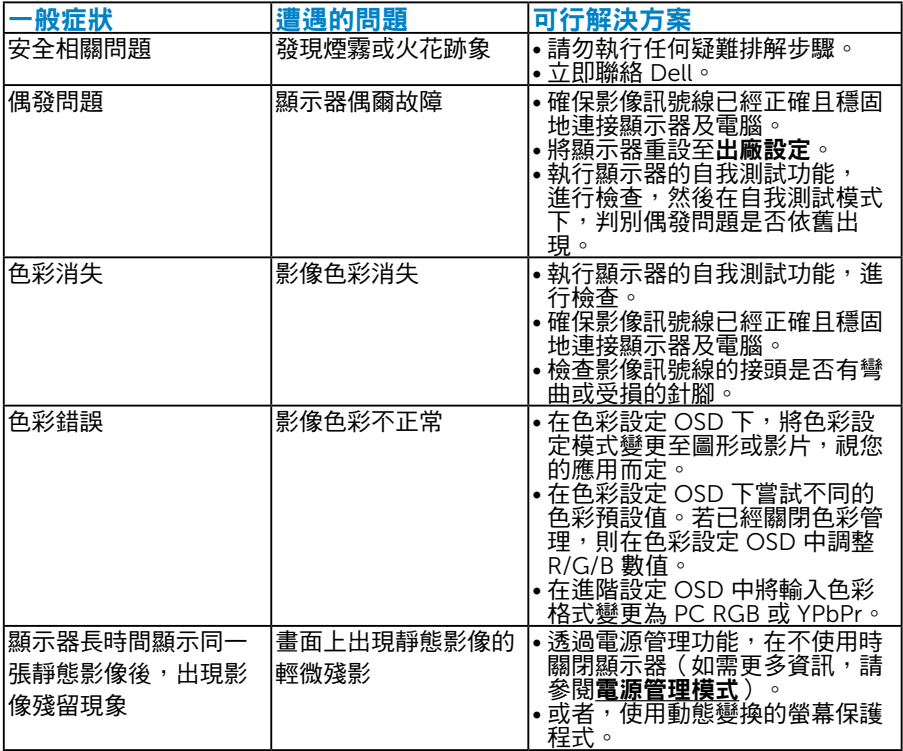

# 產品特定問題

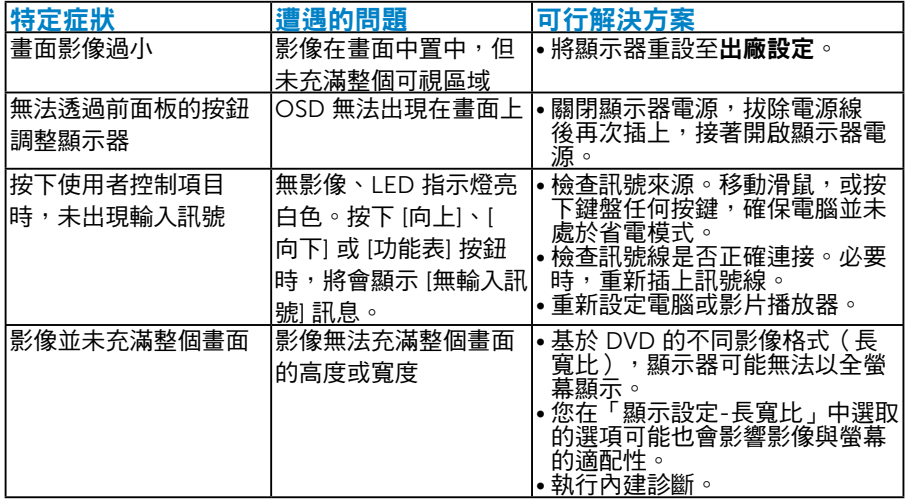

、附註:若選擇 DVI-D 或 DP 模式,則無法使用自動調整功能。

# 附錄

# 警告:安全說明

<span id="page-55-0"></span> $\bigwedge$ 、警告:若谁行非本說明書所述之控制、調整或程序,可能會暴露於電擊、電 子式危險及/或機械式危險中。

如需有關安全說明的資訊,請參閱產品資訊指南。

# FCC 聲明(僅限美國)及其他法規資訊

如需 FCC 聲明及其他法規資訊,請參閱法規遵循網站: [www.dell.com\regulatory\\_compliance](http://www.dell.com\regulatory_compliance)。

#### 本裝置符合 FCC 規定第 15 篇。操作需符合下列兩項條件:

(1) 本裝置不可產生有礙干擾

(2) 本裝置需接受任何接收到的干擾,包括可能會導致意外操作的干擾

# 聯絡 Dell

美國用戶,請撥打 800-WWW-DELL (800-999-3355)。

■ 約10. 若您無可用的網際網路連線,可在購買發票、包裝箱側邊、帳單或 Dell 商品目錄中找到聯絡資訊。

Dell 提供多種線上及電話支援與服務方式。服務適用性隨國家及產品而有所 不同,此外,您所在區域可能不提供部分服務。

若要取的線上顯示器支援內容:

1. 請造訪 [ww.dell.com/support/monitors](http://www.dell.com/support/monitors)

若要聯絡 Dell 取得銷售資訊、技術支援或客戶服務:

- 1. 請造訪 [www.dell.com/support](http://www.dell.com/support)。
- 2. 在頁面左上方的**選擇國家/區域**下拉式清單中,確認您所在的國家或區 域。
- 3. 點選百面左上方的**聯絡我們**。
- 4. 依據需求,選擇所需的服務或支援連結。
- 5. 選擇對您最方便的 Dell 聯絡方式。

# 設定顯示器

# 將顯示器解析度設定為 1920 x 1080 (最高)

為了在使用 Microsoft Windows 作業系統時獲得最佳顯示效能,請執行下列 步驟將顯示器解析度設定為 1920 x 1080 像素。

#### 使用 Windows XP:

- 1. 在桌面上按右鍵,然後點選 [屬性]。
- 2. 選擇 [設定] 標籤。
- 3. 按下並按住滑鼠左鍵,向右移動捲軸來將螢幕解析度調整為1920 x 1080。
- 4. 點選 [確定]。

#### 使用 Windows Vista、Windows 7、Windows 8/Windows 8.1:

- 1. 僅限 Windows 8/Windows 8.1,選擇桌面磚切換為傳統桌面。
- 2. 在桌面上按右鍵,然後點選 [螢幕解析度]。
- 3. 按一下螢幕解析度的下拉式清單並選取 1920 x 1080。
- 4. 點選 [確定]。

#### 使用 Windows 10:

- 1. 在桌面上按一下**舖**,然後按一下**顯示設定**。
- 2. 按一下進階顯示設定。
- 3. 點選**螢幕解析度下**拉式清單, 再選擇 1920x 1080。
- 4. 按一下套用。

如果您沒有看到 1920x 1080 選項,您可能必須更新顯示卡驅動程式。請在下 列選擇最符合您所用電腦系統的情況,然後依照提供的步驟

#### 1: 若您使用 Dell 桌上型電腦或 Dell [筆記型電腦,並具有網際網路連線](#page-57-0)

#### 2: 若您並非使用 Dell [的桌上型、筆記型電腦或繪圖卡](#page-57-1)

# <span id="page-57-0"></span>若您使用 Dell 桌上型雷腦或 Dell 筆記型雷腦, 並具有網際網路連 線

- 1. 前往 <http://www.dell.com/support>,輸入您的服務標籤資訊,然後下載 繪圖卡的最新驅動程式。
- 2. 安裝顯示卡的驅動程式之後,請再試一次將解析度設定為 1920 x 1080。
- $\mathbb Z$  附註:如果您無法將解析度設為 1920 x 1080,請洽詢 Dell 以杳詢與支 援這些解析度之顯示卡的相關資訊。

### <span id="page-57-1"></span>若您並非使用 Dell 的桌上型、筆記型電腦或繪圖卡

#### 使用 Windows Vista、Windows 7、Windows 8/Windows 8.1:

- 1. 僅限 Windows 8/Windows 8.1, 選擇桌面磚切換為傳統桌面。
- 2. 在桌面上按右鍵,然後點選 [個人化]。
- 3. 點選 [變更顯示設定]。
- 4. 點選 [進階設定]。
- 5. 在視窗頂端的說明部分, 識別您的繪圖控制器製造商(如 NVIDIA、ATI、Intel 等)。
- 6. 請瀏覽繪圖卡製造商的網站,取得最新的驅動程式(例如 <http://www.ATI.com> 或 <http://www.NVIDIA.com> )。
- 7. 安裝顯示卡的驅動程式之後,請再試一次將解析度設定為 1920 x 1080。

#### 使用 Windows 10:

- 1. 在桌面上按一下鐘,然後按一下顯示設定。
- 2. 按一下進階顯示設定。
- 3. 按一下顯示卡內容。
- 4. 在視窗頂端的說明部分,識別您的繪圖控制器製造商(如 NVIDIA、ATI、Intel 等)。
- 5. 請瀏覽繪圖卡製造商的網站,取得最新的驅動程式 ( 例如http://www.ATI. com 或 http://www.NVIDIA.com)。
- 6. 安裝繪圖介面卡的驅動程式後,將解析度再次設定為 1920 x 1080。
- 附註:如果您無法將解析度設為 1920 x 1080,請洽詢電腦製造商,或考 慮購買支援 1920 x 1080 視訊解析度的顯示卡。

# 在 Windows Vista、Windows 7、Windows 8/Windows 8.1 、Windows 10設定雙顯示器的程序:

#### 使用 *Windows Vista* 時

請利用影像訊號線(VGA、DVI、DP、HDMI 等)將外接顯示器連接至筆記 型或桌上型電腦,再遵照下列任一設定方式。

#### 方式 1:使用鍵盤快捷鍵「Win+P」

1. 按下鍵盤上的 Windows 標誌鍵 + p 。<mark>第</mark>

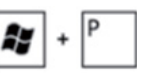

2. 按住 Windows 標誌鍵時, 按下 P 鍵即可切換顯示器選項。

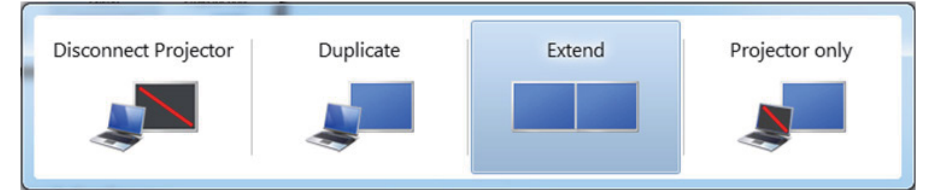

# 方式 2:使用「個人化」功能表

1. 在桌面上按右鍵,然後點選個人化。

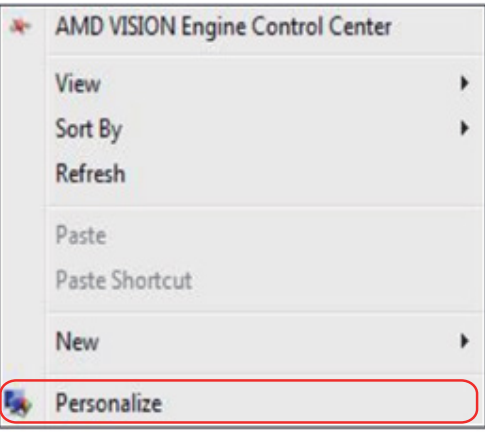

### 2. 點選顯示設定。

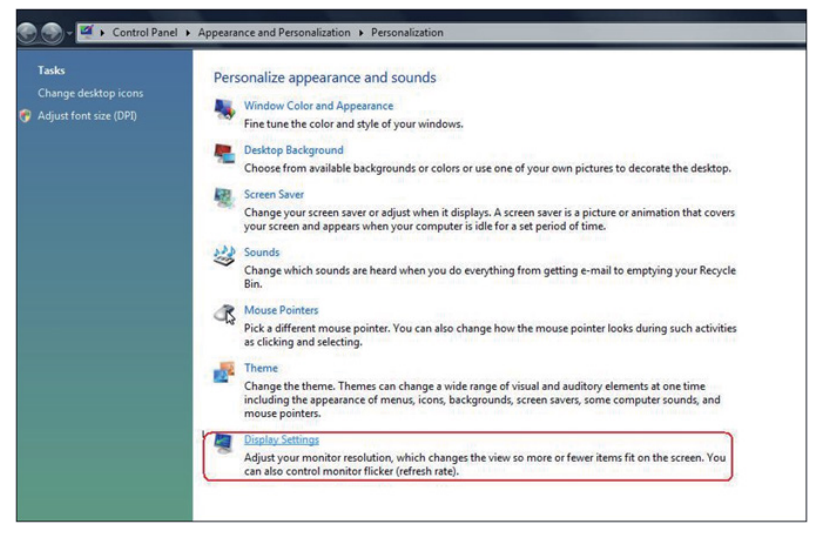

- 3. 點選辨識顯示器。
	- 若系統無法偵測到新安裝的顯示器,請重新啟動電腦並重複步驟 1 至 3  $\circ$

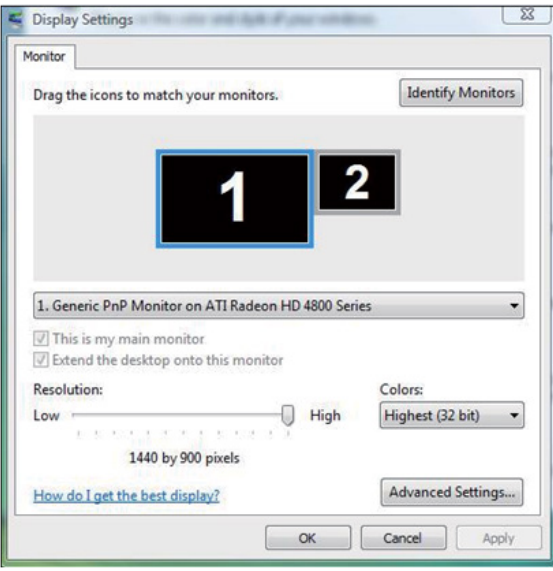

#### 使用 *Windows 7* 時

請利用影像訊號線(VGA、DVI、DP、HDMI 等)將外接顯示器連接至筆記 型或桌上型電腦,再遵照下列任一設定方式。

- 方式 1:使用鍵盤快捷鍵「Win+P」
- $\boxed{27}$  +  $\boxed{P}$ 1. 按下鍵盤上的 Windows 標誌鍵+ P。
- 2. 按住 Windows 標誌鍵時,按下 P 鍵即可切換顯示器選項。

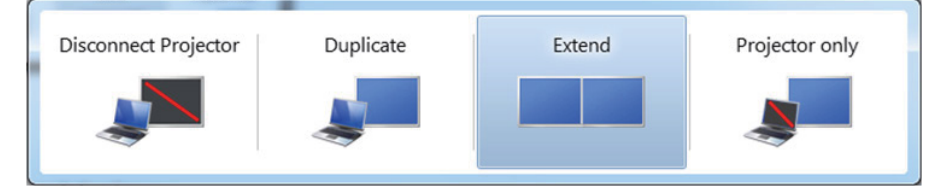

#### 方式 2:使用「螢幕解析度」功能表

1. 在桌面上按右鍵,然後點選螢幕解析度。

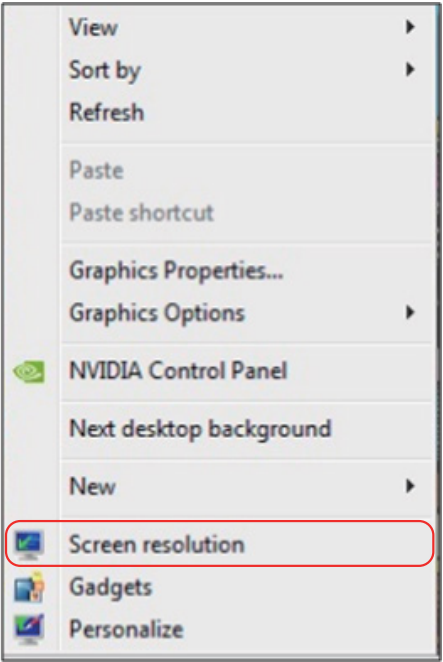

- 2. 點選多部顯示器並選擇顯示選項。若新安裝的顯示器並未列出,請點選偵 測。
	- 若系統無法偵測到新安裝的顯示器,請重新啟動電腦並 重複步驟 1 至 3。

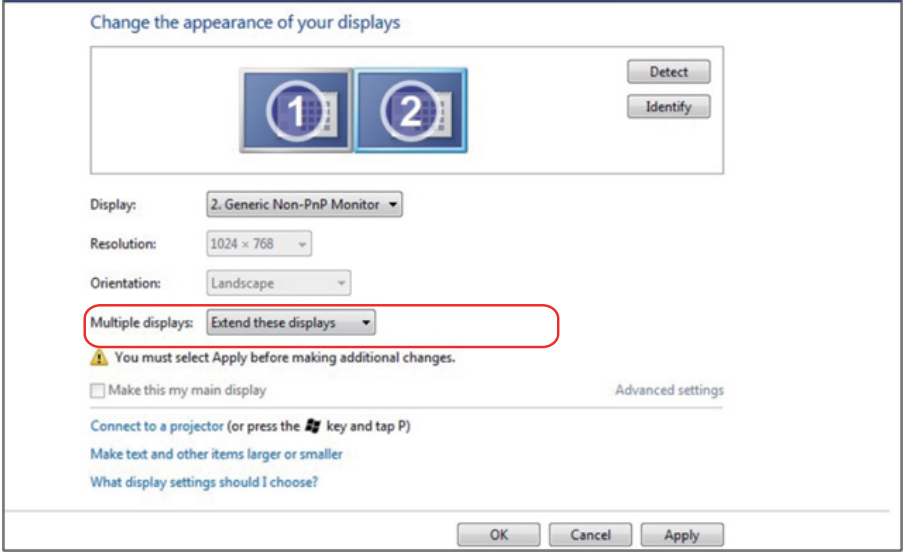

### 使用 *Windows 8/Windows 8.1* 時

請利用影像訊號線(VGA、DVI、DP、HDMI 等)將外接顯示器連接至筆記 型或桌上型電腦,再遵照下列任一設定方式。

方式 1:使用鍵盤快捷鍵「Win+P」

- 1. 按下鍵盤上的 Windows 標誌鍵+ P。
- 2. 按住 Windows 標誌鍵時,按下 P 鍵即可切換顯示器選項。

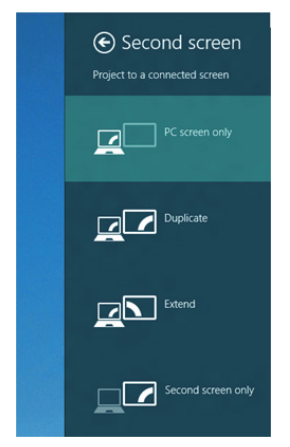

### 方式 2:使用「螢幕解析度」功能表

1. 在開始畫面中選擇桌面磚切換為傳統 Windows 桌面。

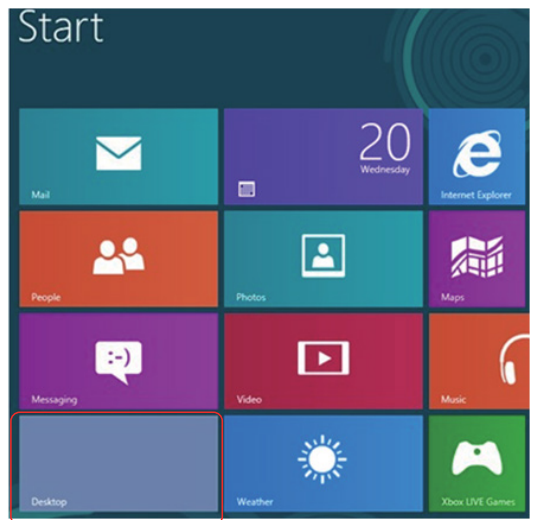

2. 在桌面上按右鍵,然後點選螢幕解析度。

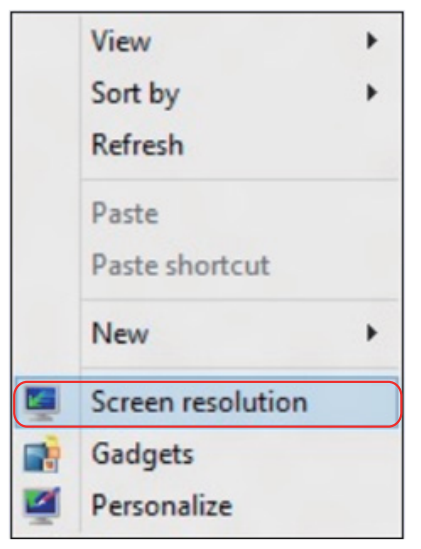

- 3. 點選多部顯示器並選擇顯示選項。若新安裝的顯示器並未列出, 請點選 [偵測]。
	- 若系統無法偵測到新安裝的顯示器,請重新啟動電腦並 重複步驟 1 至 3。

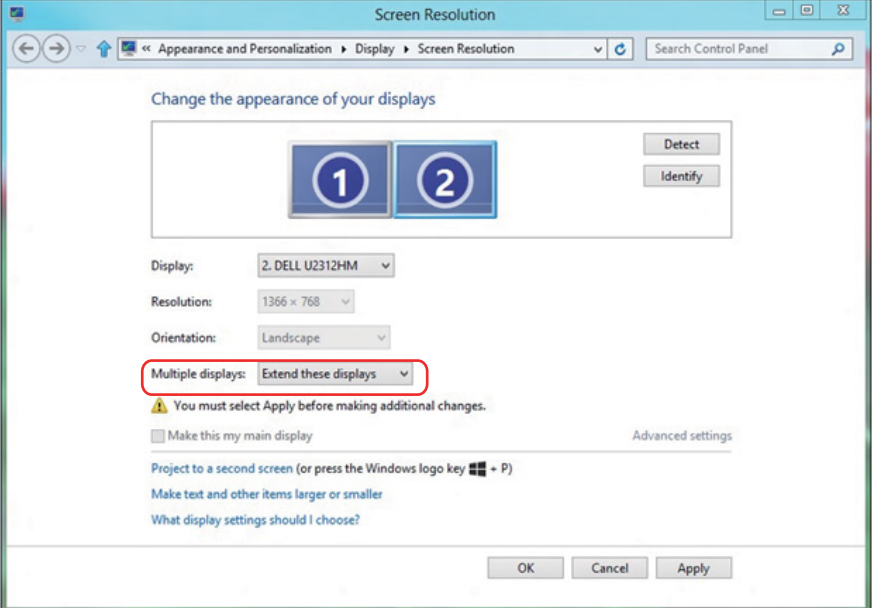

#### 在 *Windows 7*、*Windows 8/Windows 8.1*設定多部顯示器的顯示樣式

將外接顯示器設定完成後,使用者可以在多部顯示器功能表中選擇所需顯式 樣式: 重複、延伸、顯示桌面於。

• 重複顯示器:在兩台顯示器上以相同解析度顯示相同畫面,以較低解析度 的顯示器為準。

# 使用 Windows Vista 時

#### [不支援重複功能]

#### 使用 Windows 7 時

Change the appearance of your displays

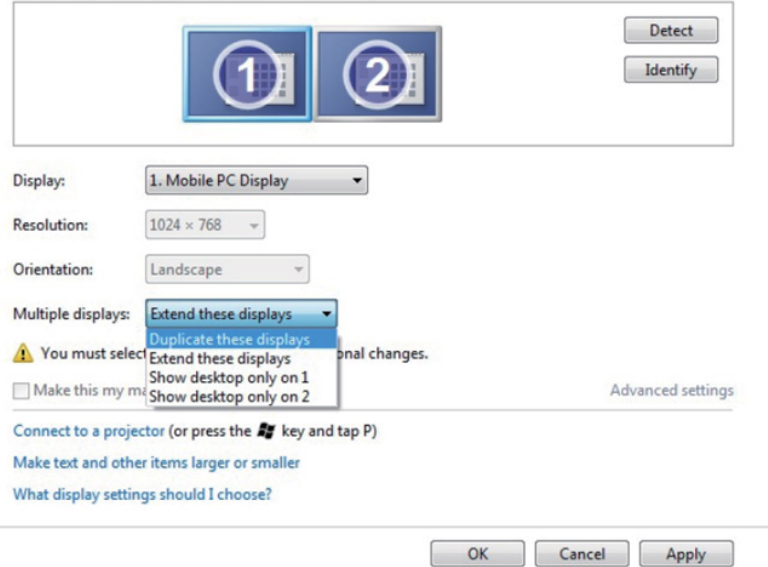

# 使用 Windows 8/Windows 8.1 時

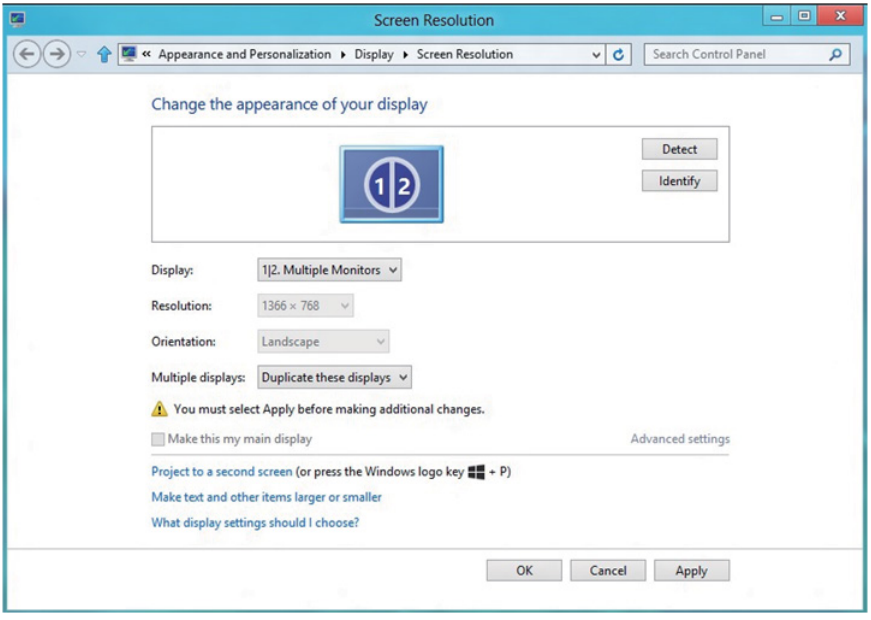

• 延伸顯示器:當外接顯示器連接筆記型電腦時,建議使用此選項,每台顯 示器可獨立顯示不同的畫面,以改善使用者的便利性。畫面的相對位置可 在此設定,如顯示器 1 可以設定為顯示器 2 的左側或右側。此設定將依據 LCD 顯示器與筆記型電腦的相對位置而定。兩台顯示器所顯示的水平線可 依據筆記型電腦或外接顯示器。這些都是能調整的選項,使用者只需要將 主畫面的顯示器拖曳至外接顯示器即可。

#### 使用 Windows Vista 時

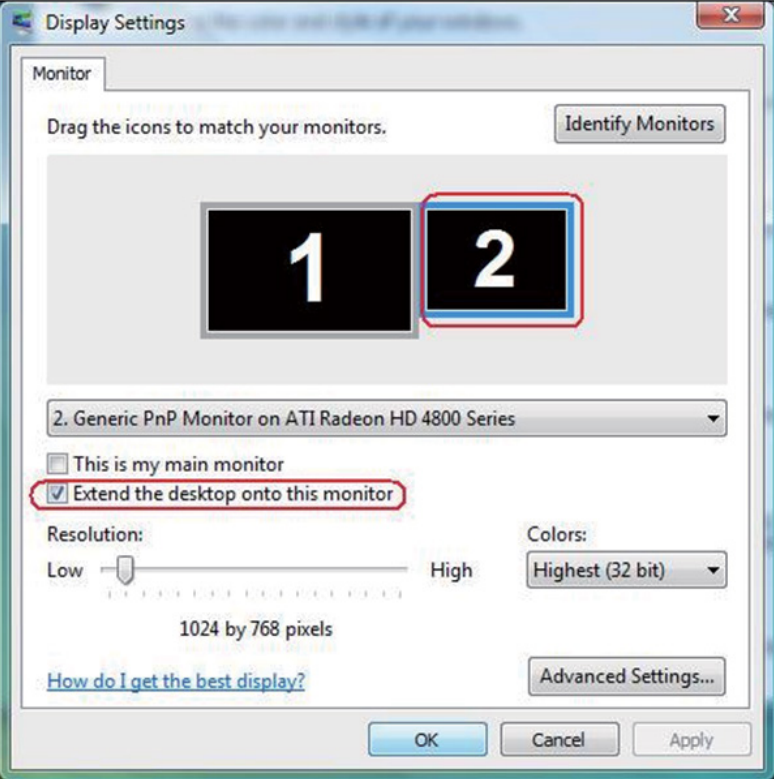

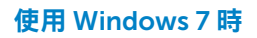

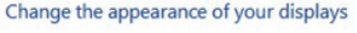

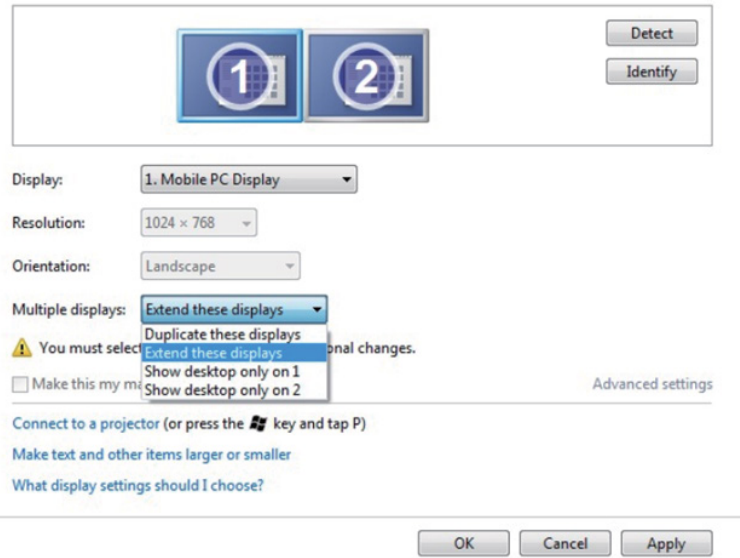

# 使用 Windows 8/Windows 8.1 時

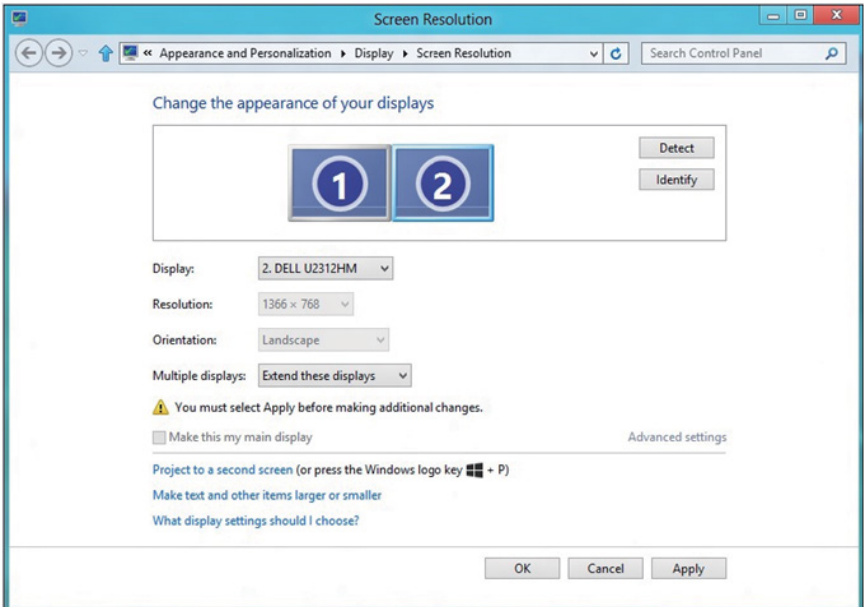

• 僅顯示桌面於:顯示特定顯示器的狀態。此選項通常使用於被當作桌上型 電腦使用的筆記型電腦;使用者可將外接顯示器當作大螢幕使用。大多數 市面上的筆記型電腦均支援主流解析度。如上圖所示,筆記型電腦顯示器 的解析度僅有 1280 x 800,但在外接 27 英寸的 LCD 顯示器後,使用者便 能立即享受 1920 x 1080 Full HD 的螢幕品質。

#### 使用 Windows Vista 時

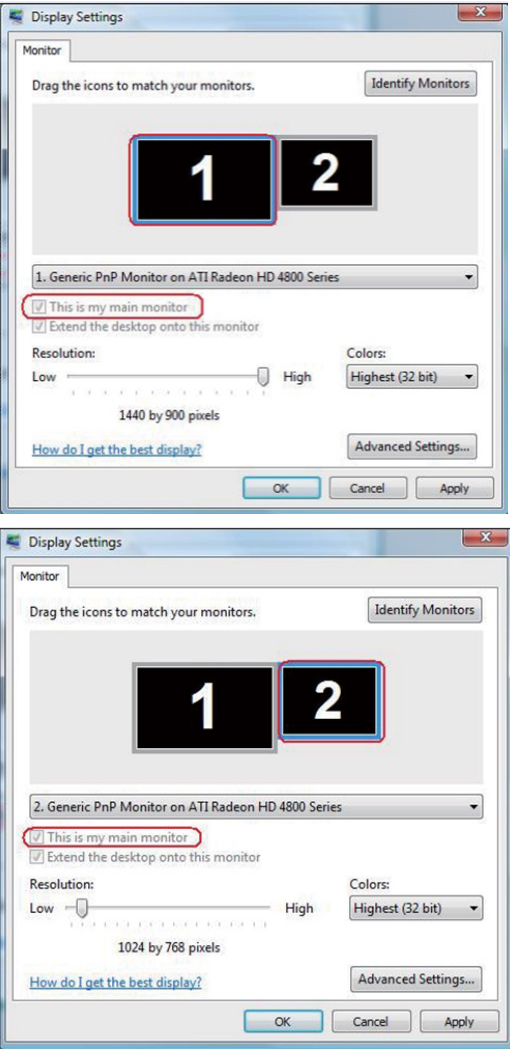

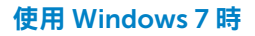

#### Change the appearance of your displays

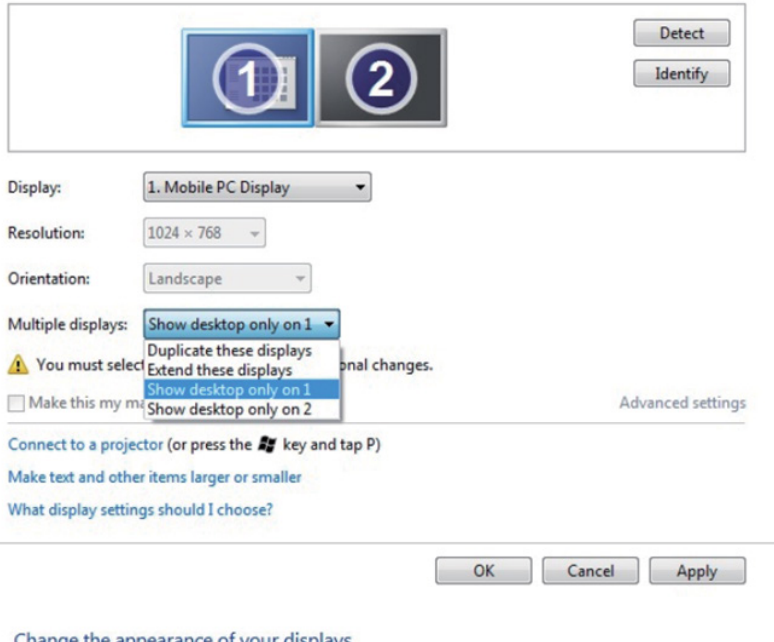

#### Change the appearance of your displays

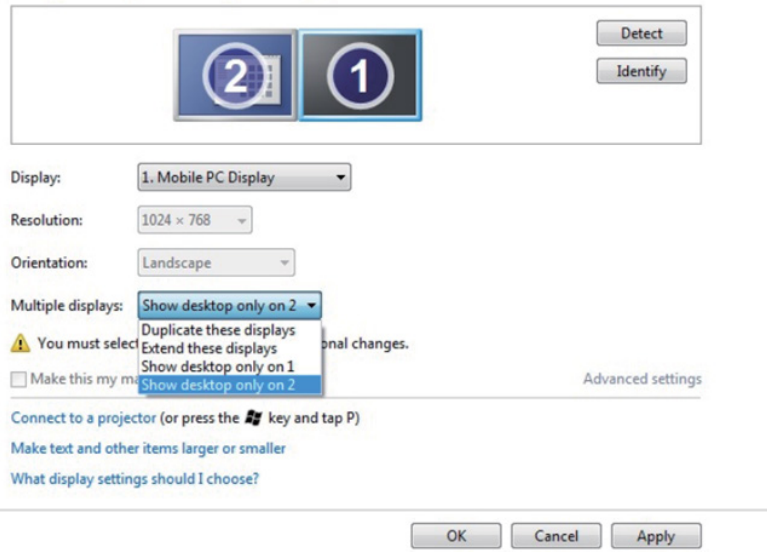

# 使用 Windows 8/Windows 8.1 時

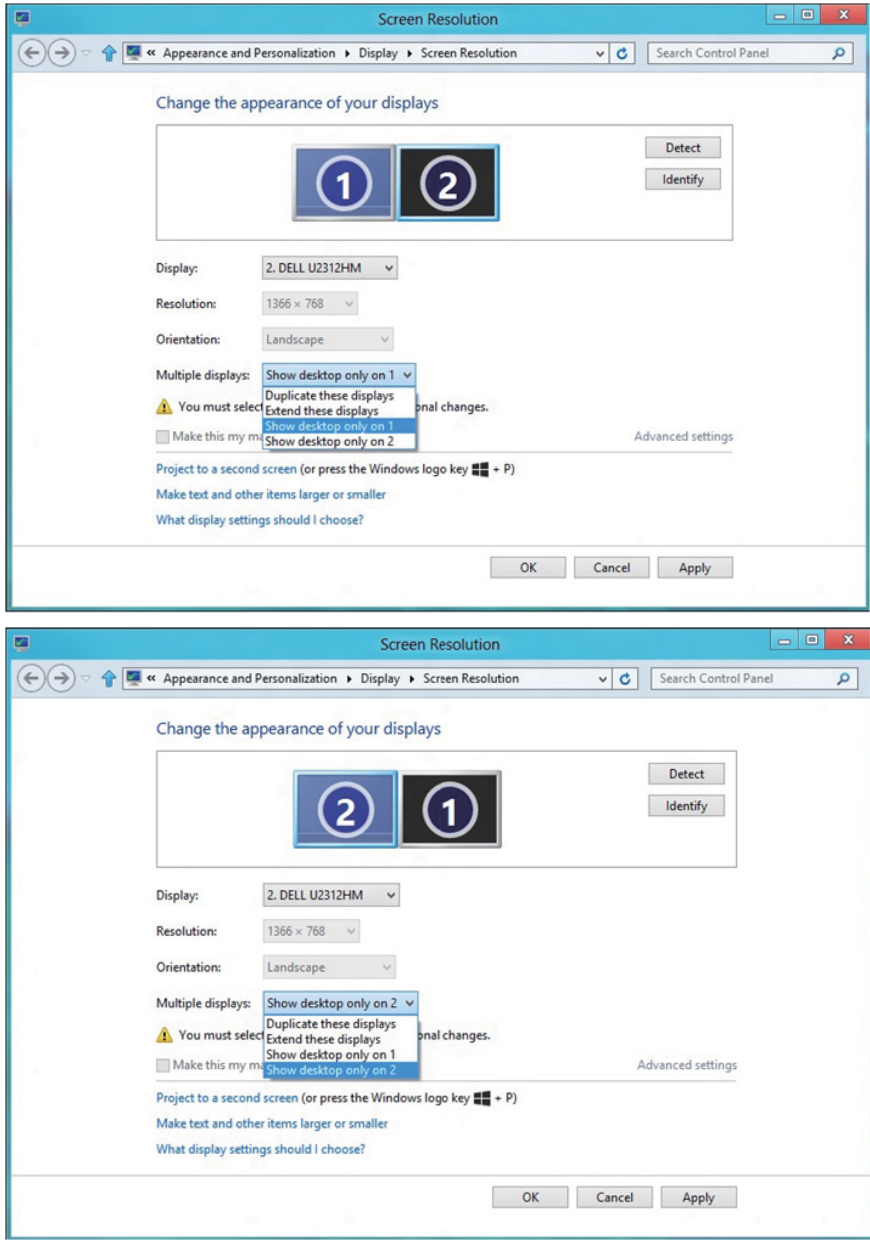

#### 使用 *Windows 10* 時

請利用影像訊號線(VGA、DVI、DP、HDMI等)將外接顯示器連接至筆記型 或桌上型電腦,再遵照下列任一設定方式。

- 方式 1:使用鍵盤快捷鍵「Win+P」
- 1. 按下鍵盤上的 Windows 標誌鍵+ P。 11 + 2
- 2. 按住 Windows 標誌鍵時,按下 P 鍵即可切換顯示器選項。

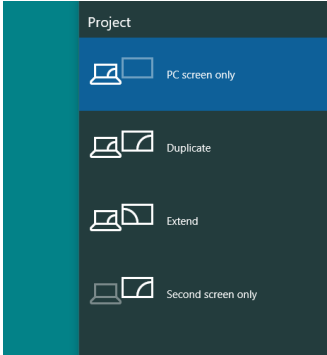

#### 方式 2:使用「螢幕解析度」功能表

1. 在桌面上按右鍵,然後點選 [顯示設定]。

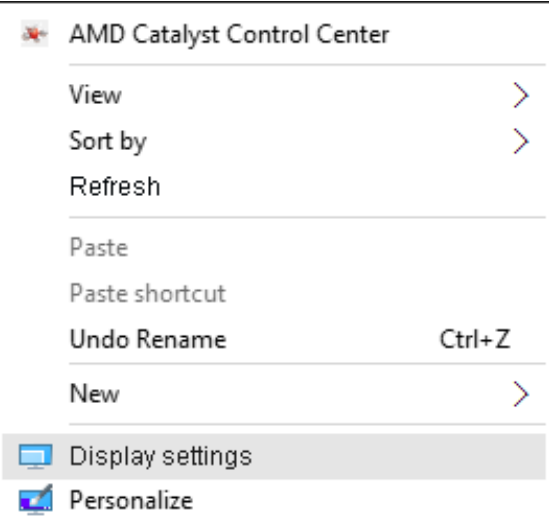

- 2. 點選 [自訂您的顯示器] 並選擇顯示器。若新安裝的顯示器並未列出,請點 選 [偵測]。
	- 若系統無法偵測到新安裝的顯示器,請重新啟動電腦並重複步驟 1 至 2。
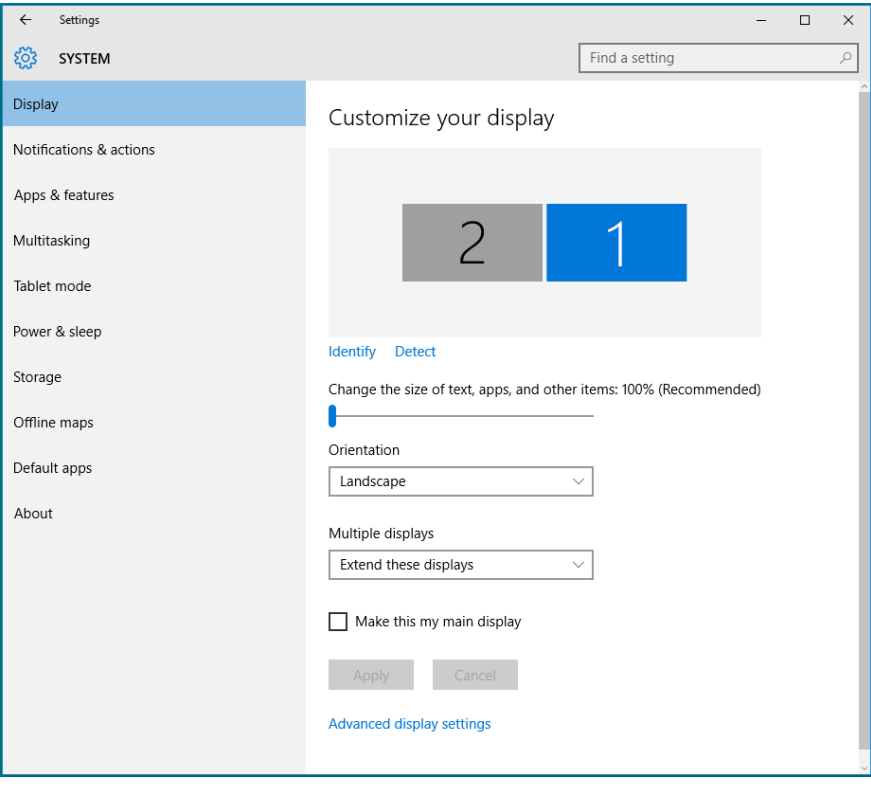

## 在 Windows 10中設定多部顯示器的顯示樣式

將外接顯示器設定完成後,使用者可以在**多部顯示器**功能表中選擇所需顯式 樣式: 重複、延伸、顯示桌面於。

• 重複顯示器:在兩台顯示器上以相同解析度顯示相同書面,以較低解析度 的顯示器為準。

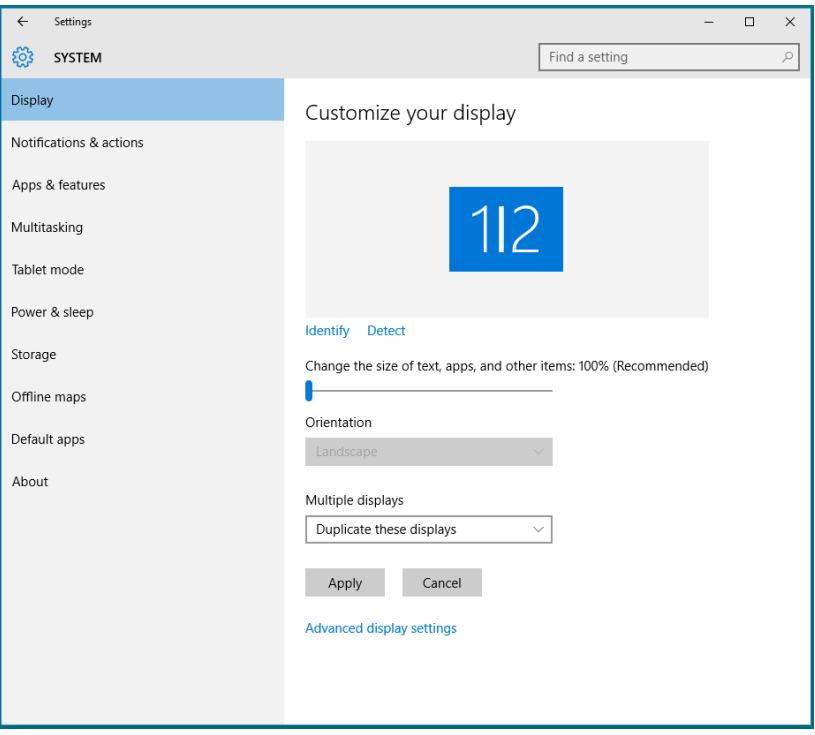

• 延伸顯示器:當外接顯示器連接筆記型電腦時,建議使用此選項,每台顯 示器可獨立顯示不同的畫面,以改善使用者的便利性。畫面的相對位置可 在此設定,如顯示器 1 可以設定為顯示器 2 的左側或右側。此設定將依據 LCD 顯示器與筆記型電腦的相對位置而定。兩台顯示器所顯示的水平線可 依據筆記型電腦或外接顯示器。這些都是能調整的選項,使用者只需要將 主畫面的顯示器拖曳至外接顯示器即可。

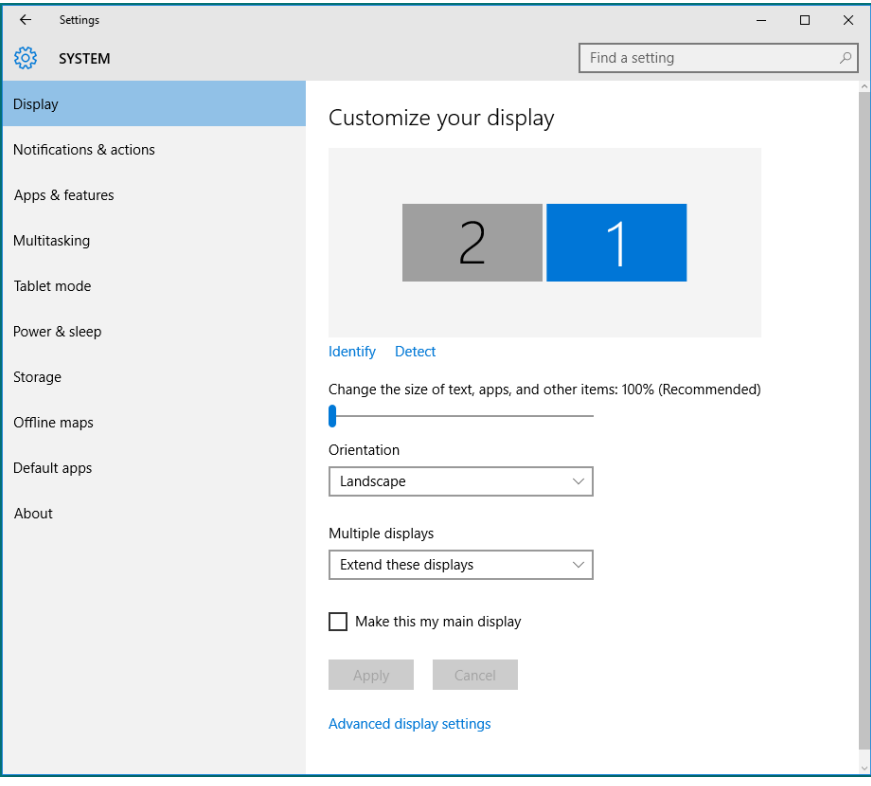

• 僅顯示桌面於...:顯示特定顯示器的狀態。此選項通常使用於被當作桌上 型電腦使用的筆記型電腦;使用者可將外接顯示器當作大螢幕使用。大多 數市面上的筆記型電腦均支援主流解析度。如上圖所示,筆記型電腦顯示 器的解析度僅有 1280 x 800,但在外接 27 英寸的 LCD 顯示器後,使用者 便能立即享受 1920 x 1080 Full HD 的螢幕品質。

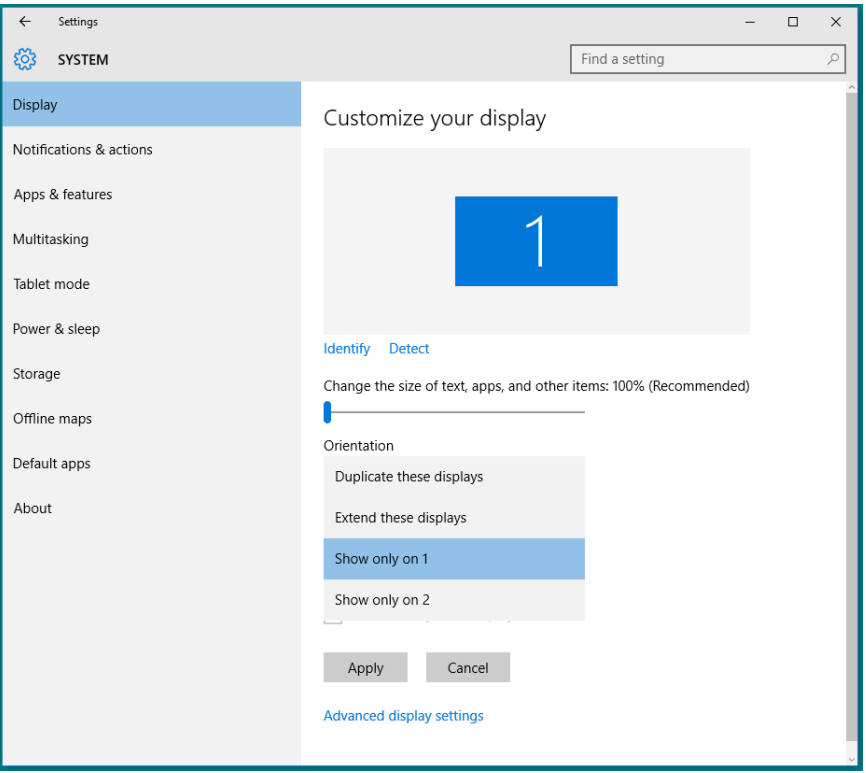

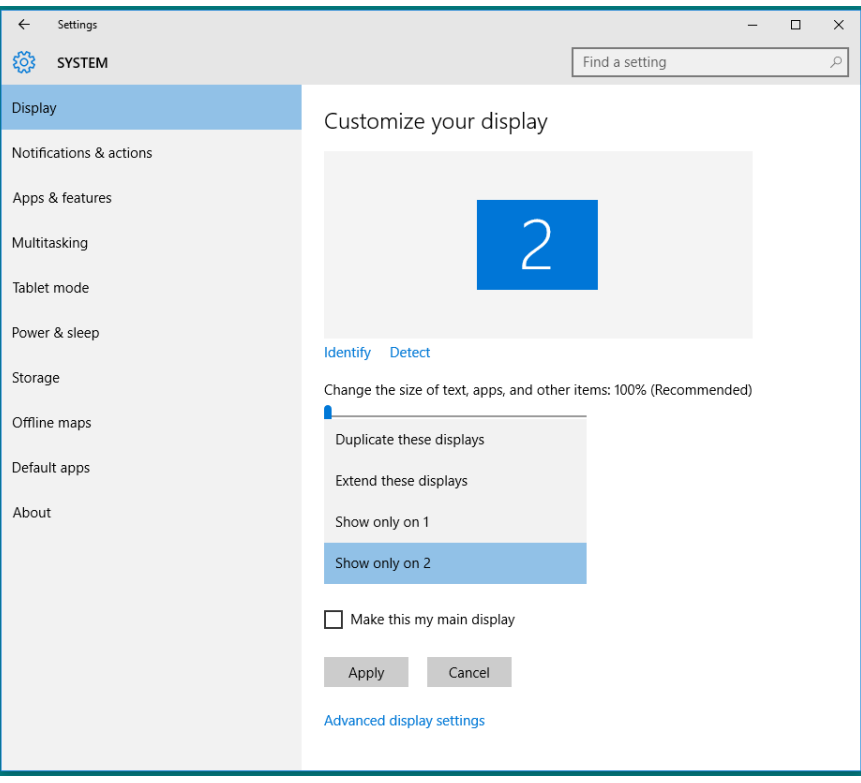